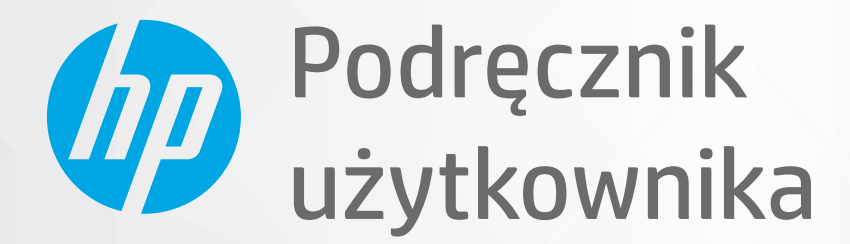

# HP DeskJet 1200 series

#### **Oświadczenia firmy HP**

INFORMACJE ZAWARTE W NINIEJSZYM DOKUMENCIE MOGĄ ULEC ZMIANIE BEZ POWIADOMIENIA.

WSZELKIE PRAWA ZASTRZEŻONE. KOPIOWANIE, ADAPTACJA LUB TŁUMACZENIE TYCH MATERIAŁÓW NIE JEST DOZWOLONE BEZ UPRZEDNIEJ PISEMNEJ ZGODY FIRMY HP, Z WYJĄTKIEM PRZYPADKÓW DOZWOLONYCH W RAMACH PRAW AUTORSKICH. WSZYSTKIE GWARANCJE UDZIELANE W ODNIESIENIU DO PRODUKTÓW I USŁUG HP OKREŚLONE ZOSTAŁY W OŚWIADCZENIACH GWARANCYJNYCH ZAŁĄCZANYCH DO KAŻDEGO PRODUKTU I USŁUGI. ŻADNE INFORMACJE TU ZAWARTE NIE MOGĄ BYĆ INTERPRETOWANE JAKO GWARANCJE DODATKOWE. FIRMA HP NIE PONOSI ODPOWIEDZIALNOŚCI ZA BŁĘDY TECHNICZNE, REDAKCYJNE CZY POMINIĘCIA ZAWARTE W DOKUMENCIE.

© Copyright 2020 HP Development Company, L.P.

Microsoft i Windows są zastrzeżonymi znakami towarowymi firmy Microsoft Corporation w Stanach Zjednoczonych i/lub w innych krajach.

ENERGY STAR oraz znak firmowy ENERGY STAR są zastrzeżonymi znakami towarowymi Agencji Ochrony Środowiska Stanów Zjednoczonych.

# Spis treści

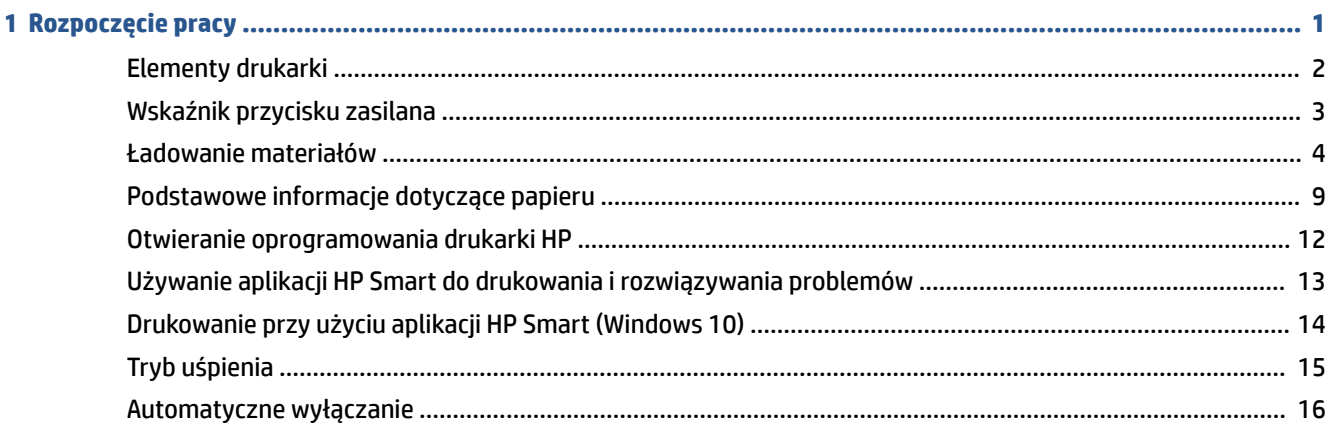

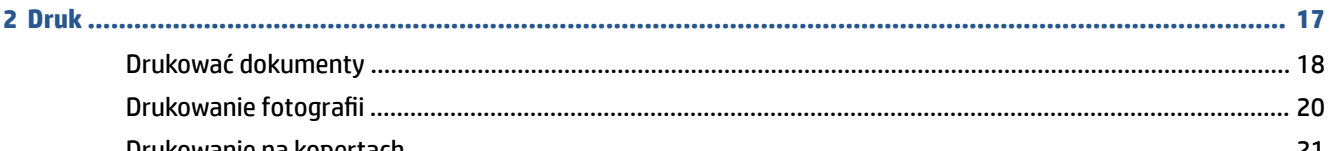

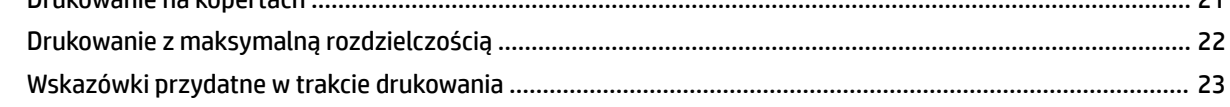

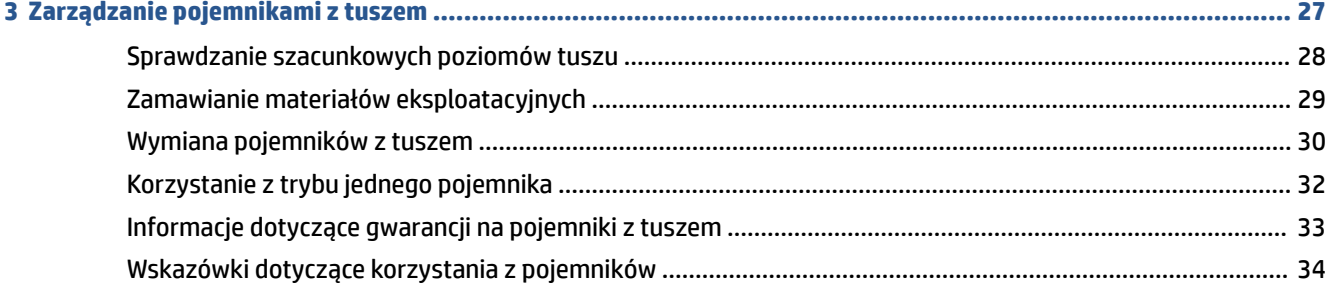

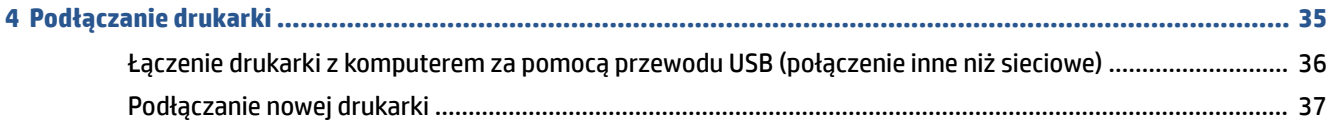

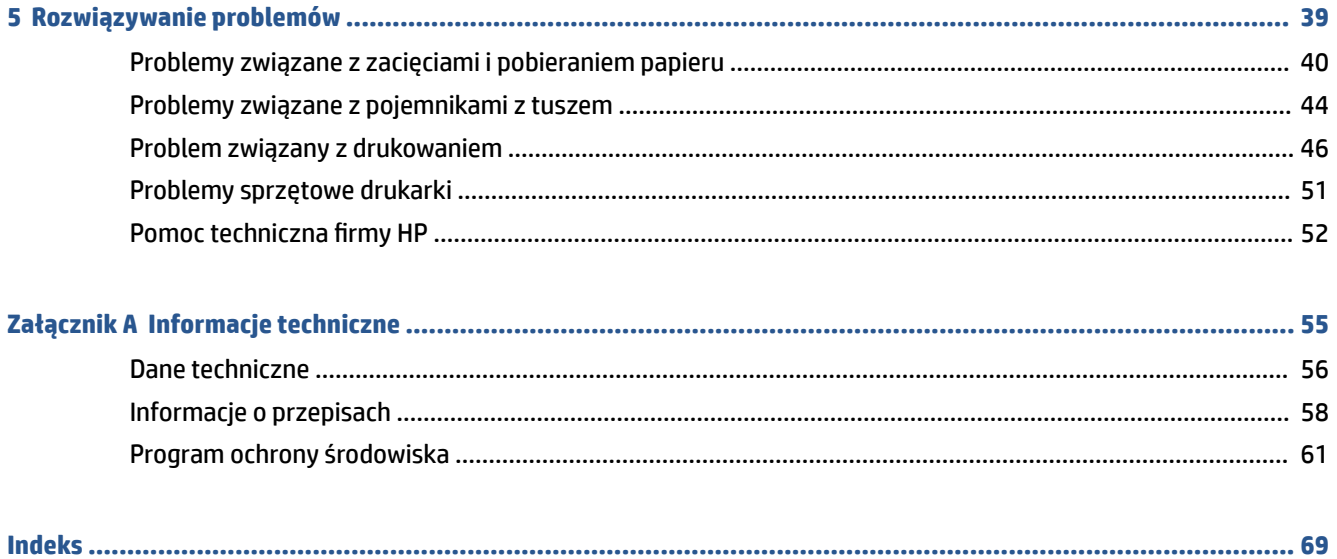

## <span id="page-4-0"></span>**1 Rozpoczęcie pracy**

- [Elementy drukarki](#page-5-0)
- [Wskaźnik przycisku zasilana](#page-6-0)
- [Ładowanie materiałów](#page-7-0)
- [Podstawowe informacje dotyczące papieru](#page-12-0)
- [Otwieranie oprogramowania drukarki HP](#page-15-0)
- [Używanie aplikacji HP Smart do drukowania i rozwiązywania problemów](#page-16-0)
- [Drukowanie przy użyciu aplikacji HP Smart \(Windows 10\)](#page-17-0)
- [Tryb uśpienia](#page-18-0)
- [Automatyczne wyłączanie](#page-19-0)

### <span id="page-5-0"></span>**Elementy drukarki**

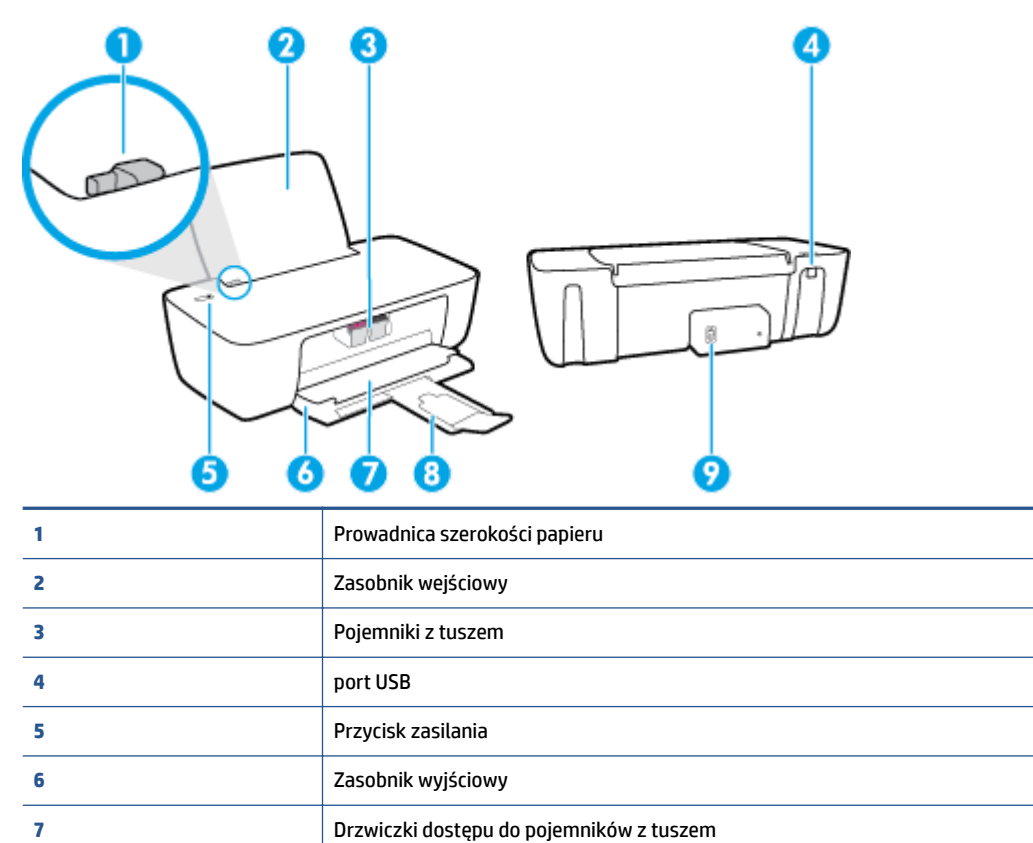

Przedłużenie zasobnika wyjściowego (nazywane także przedłużeniem zasobnika)

Złącze zasilania

### <span id="page-6-0"></span>**Wskaźnik przycisku zasilana**

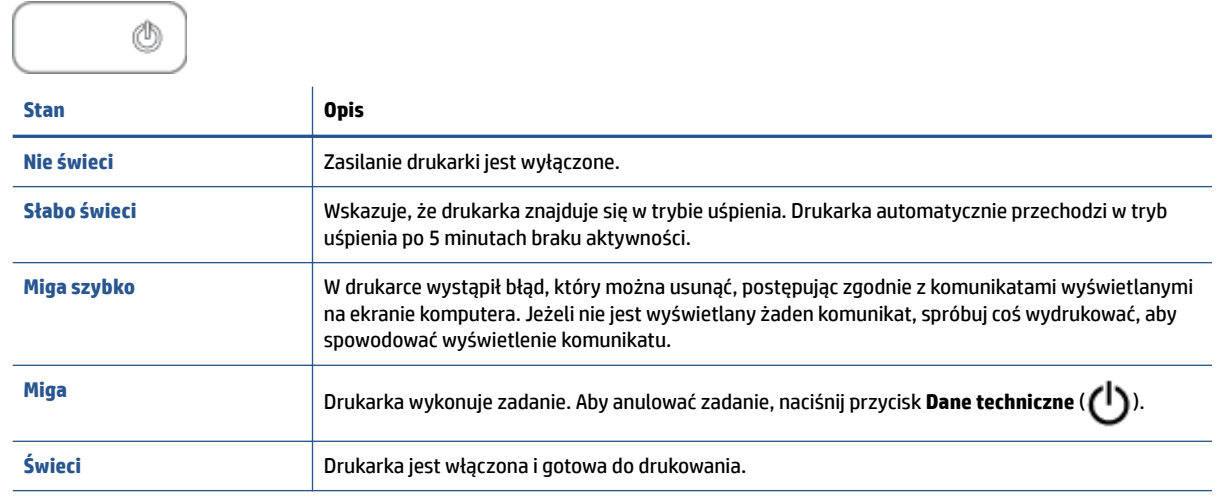

**EW UWAGA:** Po usunięciu zacięcia papieru, blokady karetki lub gdy w drukarce skończył się papier konieczne jest jednokrotne naciśnięcie przycisku **Dane techniczne** ( ), aby wznowić drukowanie. Dwukrotne naciśnięcie przycisku **Dane techniczne** ( ) w ciągu dwóch sekund spowoduje wyłączenie drukarki.

### <span id="page-7-0"></span>**Ładowanie materiałów**

Wybierz format papieru, aby kontynuować.

#### **Ładowanie papieru pełnowymiarowego**

**1.** Podnieś zasobnik wejściowy.

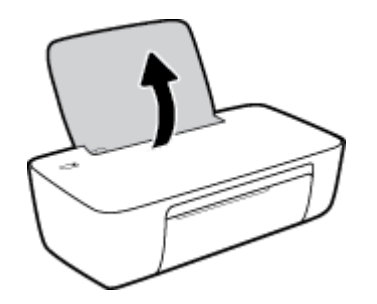

**2.** Przesuń prowadnicę szerokości papieru w lewo.

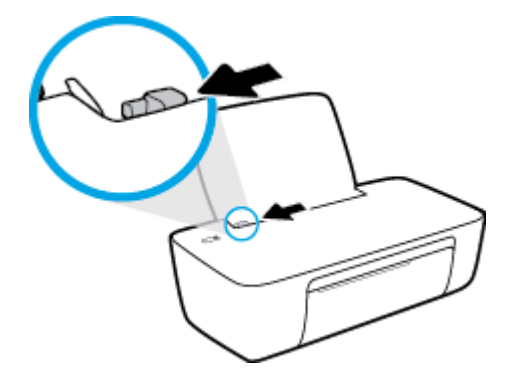

**3.** Włóż plik kartek do zasobnika wejściowego krótszą krawędzią w dół, stroną do druku do góry i wsuń plik kartek w dół, aż do oporu.

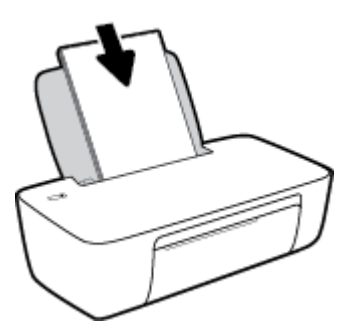

**4.** Dosuń prowadnicę szerokości papieru w prawo, aż zatrzyma się na krawędzi papieru.

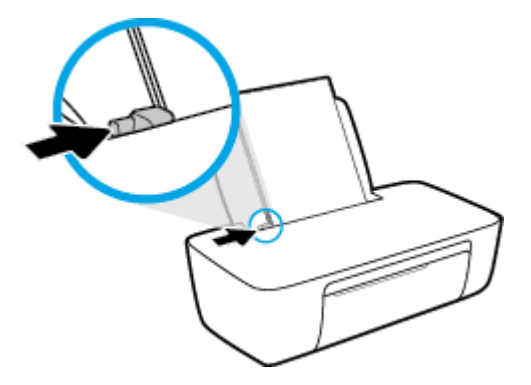

**5.** Opuść zasobnik wyjściowy i wysuń przedłużenie zasobnika wyjściowego.

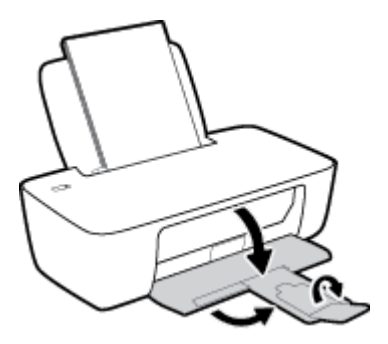

#### **Ładowanie papieru małego formatu**

**1.** Podnieś zasobnik wejściowy.

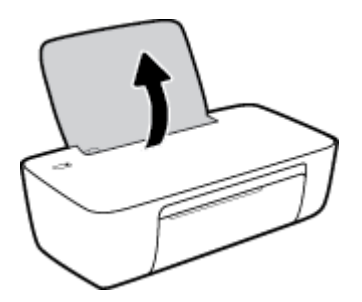

**2.** Przesuń prowadnicę szerokości papieru w lewo.

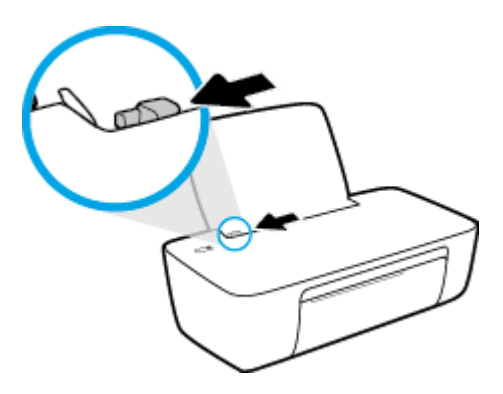

3. Wsuń stos papieru fotograficznego z prawej strony podajnika wejściowego krótszą stroną w dół i stroną do druku do góry, a następnie przesuń go w dół aż do oporu.

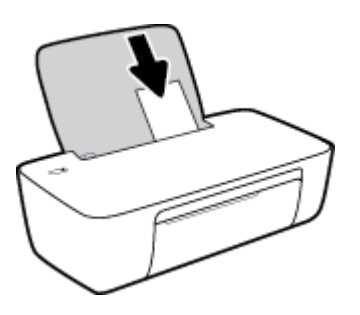

**4.** Dosuń prowadnicę szerokości papieru w prawo, aż zatrzyma się na krawędzi papieru.

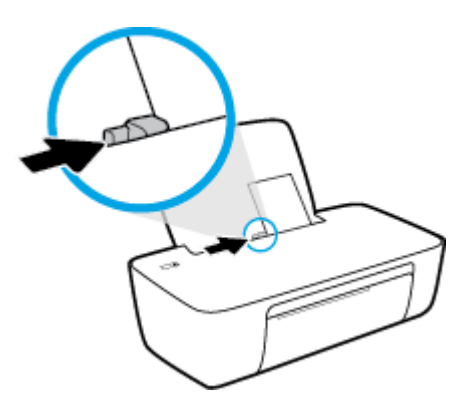

**5.** Opuść zasobnik wyjściowy i wysuń przedłużenie zasobnika wyjściowego.

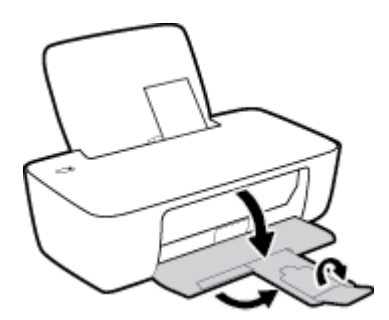

#### **Ładowanie kopert**

**1.** Podnieś zasobnik wejściowy.

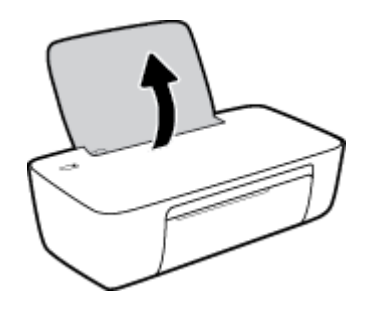

**2.** Przesuń prowadnicę szerokości papieru w lewo.

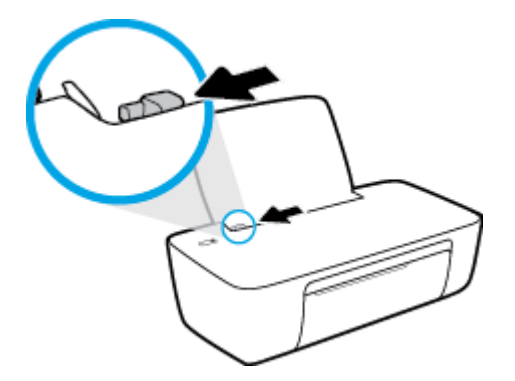

**3.** Wsuń jedną lub więcej kopert z prawej strony podajnika wejściowego, a następnie przesuń stos kopert w dół aż do oporu.

Strona przeznaczona do zadrukowania powinna być skierowana do góry. Skrzydełko koperty powinno znajdować się po lewej stronie i być skierowane w dół.

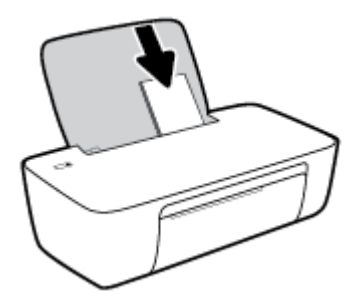

**4.** Dosuń prowadnicę szerokości papieru w prawo, aż zatrzyma się na krawędziach pliku kopert.

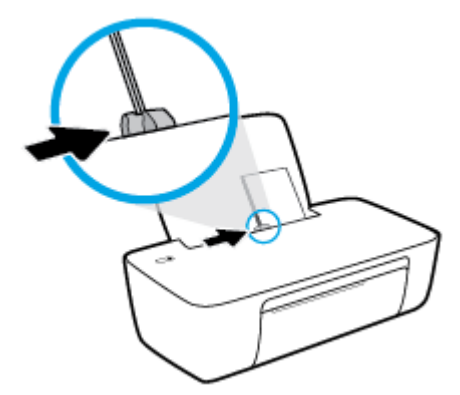

**5.** Opuść zasobnik wyjściowy i wysuń przedłużenie zasobnika wyjściowego.

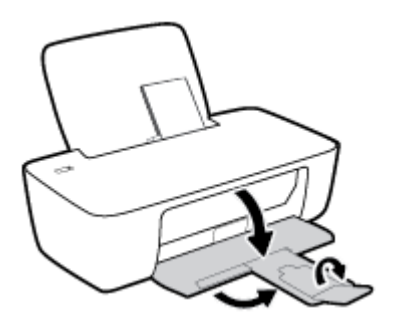

### <span id="page-12-0"></span>**Podstawowe informacje dotyczące papieru**

Drukarka pozwala na stosowanie większości rodzajów papieru stosowanych w biurach. Przed kupieniem większej ilości papieru najlepiej wypróbować kilka jego rodzajów. Papier firmy HP zapewnia optymalną jakość druku. Odwiedź stronę internetową HP pod adresem [www.hp.com](http://www.hp.com) zawierającą więcej informacji na temat papieru HP.

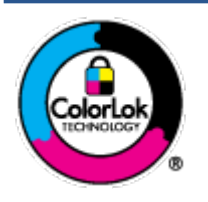

Firma HP zaleca papiery z logo ColorLok do drukowania codziennych dokumentów. Wszystkie papiery z logo ColorLok zostały niezależnie przetestowane, spełniają najwyższe standardy w zakresie jakości i niezawodności, zapewniają wyraźne, żywe kolory i głębszą czerń, a także schną szybciej niż standardowe papiery tej samej klasy. Papier z logiem ColorLok można znaleźć w różnych gramaturach i formatach w ofercie różnych procentów.

#### W tym rozdziale opisano następujące zagadnienia:

- Zalecane rodzaje papieru do drukowania
- [Zamawianie materiałów eksploatacyjnych firmy HP](#page-14-0)

### **Zalecane rodzaje papieru do drukowania**

Aby osiągnąć najwyższą jakość druku, zaleca się korzystanie z papieru firmy HP przeznaczonego specjalnie do danego rodzaju projektu.

W zależności od kraju/regionu niektóre rodzaje papieru mogą być niedostępne.

#### **Drukowanie zdjęć**

#### **Papier fotograficzny HP Premium Plus**

Papier HP Premium Plus Photo to najwyższej jakości papier fotograficzny firmy HP przeznaczony do najlepszych zdjęć. Na papierze HP Premium Plus Photo można drukować piękne zdjęcia, które natychmiast wysychają, co pozwala je udostępniać zaraz po wyjęciu z drukarki. Jest dostępny w kilku rozmiarach, między innymi A4, 22 x 28 cm (8,5 x 11 cali), 10 x 15 cm (4 x 6 cali) i 13 x 18 cm (5 x 7 cali) z wykończeniem błyszczącym lub lekko błyszczącym (półbłyszczącym). Idealny do zdjęć w ramkach, prezentowania zdjęć lub w przypadku prezentów i specjalnych projektów fotograficznych. Papier HP Premium Plus Photo zapewnia wyjątkowe wyniki, profesjonalną jakość i trwałość.

#### **• Papier fotograficzny HP Advanced Photo**

Jest to błyszczący papier fotograficzny o szybkoschnącym wykończeniu, ułatwiającym układanie i zapobiegającym rozmazywaniu. Jest odporny na wodę, plamy, odciski palców i wilgoć. Wydruki na nich można porównać ze zdjęciami wykonanymi w zakładzie fotograficznym. Jest dostępny w kilku rozmiarach, między innymi A4, 22 x 28 cm (8,5 x 11 cali), 10 x 15 cm (4 x 6 cali), 13 x 18 cm (5 x 7 cali). Jest to papier bezkwasowy co zwiększa trwałość dokumentów.

#### **Papier fotograficzny HP Everyday**

Jest to papier przeznaczony do codziennego i niedrogiego drukowania kolorowych zdjęć. Przystępny cenowo, szybko schnie i jest łatwy w użytkowaniu. Ponadto umożliwia drukowanie ostrych, wyraźnych zdjęć na każdej drukarce atramentowej. Jest dostępny w postaci błyszczącej, w kilku rozmiarach, między

innymi A4, 22 x 28 cm (8,5 x 11 cali), 13 x 18 cm (5 x 7 cali) i 10 x 15 cm (4 x 6 cali). Jest to papier bezkwasowy co zwiększa trwałość dokumentów.

#### ● **Zestawy HP Photo Value Pack**

Zestawy HP Photo Value Pack zawierają oryginalne pojemniki z tuszem HP i papier fotograficzny HP Advanced Photo, pozwalają oszczędzać czas i ułatwiają drukowanie na urządzeniu HP niedrogich zdjęć o jakości, jaką zapewniają laboratoria fotograficzne. Oryginalne atramenty HP oraz papier HP Advanced Photo doskonale ze sobą współdziałają i pozwalają na drukowanie trwałych i wyrazistych zdjęć, jedno po drugim. Jest to idealne rozwiązanie do wydrukowania wszystkich zdjęć z wakacji lub wielu kopii zdjęć dla znajomych.

#### **Dokumenty firmowe**

#### ● **Papier HP Premium Presentation , matowy 120g** lub **Papier HP Professional 120, matowy**

Jest to gruby, dwustronny papier matowy, który idealnie nadaje się do prezentacji, ofert, raportów i biuletynów. Duża gramatura robi imponujące wrażenie.

#### ● **Papier HP Brochure 180g, błyszczący** lub **Papier HP Professional 180, błyszczący**

Papiery te są błyszczące z obu stron i umożliwiają tworzenie wydruków dwustronnych. Doskonale nadaje się do tworzenia reprodukcji o jakości zbliżonej do fotograficznej i grafiki na potrzeby firmy: stron tytułowych raportów, prezentacji specjalnych, broszur, ulotek i kalendarzy.

#### ● **Papier HP Brochure, mat. 180g** lub **Papier HP Professional 180, matowy**

Papiery te są matowe z obu stron i umożliwiają tworzenie wydruków dwustronnych. Doskonale nadaje się do tworzenia reprodukcji o jakości zbliżonej do fotograficznej i grafiki na potrzeby firmy: stron tytułowych raportów, prezentacji specjalnych, broszur, ulotek i kalendarzy.

#### **Codzienne drukowanie**

Wszystkie wymienione papiery do codziennego drukowania charakteryzuje technologia ColorLok zmniejszająca powstawanie smug oraz poprawiająca wygląd czerni i kolorów.

#### **Papier HP Bright White Inkjet**

Papier HP Bright White Inkjet gwarantuje wysoki kontrast kolorów i ostrość tekstu. Jest wystarczająco nieprzejrzysty na potrzeby obustronnego druku w kolorze, nie dopuszczając do przebijania kolorów na drugą stronę, dzięki czemu doskonale nadaje się do drukowania biuletynów, sprawozdań i ulotek.

#### ● **Papier HP Printing**

Papier HP Printing to papier wielofunkcyjny o wysokiej jakości. Wydrukowane na nim dokumenty wyglądają poważniej niż te na zwykłym papierze wielofunkcyjnym lub do kopiowania. Jest to papier bezkwasowy co zwiększa trwałość dokumentów.

#### **• Papier HP Office**

Papier HP 2ffice to papier uniwersalny o wysokiej jakości. Nadaje się on do kopiowania, wydruków próbnych, notatek i innych codziennych dokumentów. Jest to papier bezkwasowy co zwiększa trwałość dokumentów.

#### **• Papier HP Office Recycled**

Papier HP 2ffice Recycled to papier wielofunkcyjny o wysokiej jakości wykonany w 30% z odzyskanych włókien.

### <span id="page-14-0"></span>**Zamawianie materiałów eksploatacyjnych firmy HP**

Drukarka pozwala na stosowanie większości rodzajów papieru stosowanych w biurach. Papier firmy HP zapewnia optymalną jakość wydruku.

Aby zamówić papier lub inne materiały eksploatacyjne firmy HP, przejdź do witryny [www.hp.com](http://www.hp.com) . Obecnie niektóre części strony internetowej firmy HP są dostępne tylko w języku angielskim.

HP zaleca używanie zwykłego papieru oznaczonych logiem ColorLok do codziennego drukowania i kopiowania dokumentów. Wszystkie papiery z logo ColorLok są niezależnie testowane tak, aby spełniały wysokie wymagania w zakresie niezawodności i jakości wydruków oraz zapewniały wyraźne i żywe kolory wydruku, głęboką czerń i krótszy czas schnięcia w porównaniu ze zwykłym papierem. Papier z logiem ColorLok można znaleźć w różnych gramaturach i formatach w ofercie różnych producentów.

### <span id="page-15-0"></span>**Otwieranie oprogramowania drukarki HP**

Po zakończeniu konfiguracji sprzętu odwiedź na komputerze stronę [123.hp.com](http://123.hp.com), jeśli nie masz zainstalowanego oprogramowanie drukarki HP.

### **UWAGA:**

- Jeśli korzystasz z aplikacji HP Smart zamiast oprogramowania drukarki, patrz [Używanie aplikacji HP](#page-16-0) [Smart do drukowania i rozwiązywania problemów na stronie 13.](#page-16-0)
- Każde urządzenie musi mieć zainstalowaną aplikację lub oprogramowanie do drukowania.

Po zainstalowaniu oprogramowania HP wykonaj jedną z następujących czynności:

- **Windows 10**: Na pulpicie komputera kliknij przycisk **Start**, wybierz pozycję **HP** z listy aplikacji, a następnie wybierz ikonę z nazwą drukarki.
- **Windows 7**: Na pulpicie komputera kliknij przycisk **Start**, wybierz opcję **Wszystkie programy**, kliknij opcję **HP**, kliknij folder drukarki, a następnie wybierz ikonę z nazwą drukarki.

### <span id="page-16-0"></span>**Używanie aplikacji HP Smart do drukowania i rozwiązywania problemów**

Aplikacja HP Smart ułatwia konfigurację drukarki, drukowanie oraz udostępnianie treści, a także zarządzanie drukarką HP. Można udostępniać dokumenty i obrazy w wiadomościach e-mail i tekstowych oraz za pośrednictwem popularnych usług do przechowywania w chmurze i portali społecznościowych (np. iCloud, Google Drive, Dropbox czy Facebook). Można też konfigurować nowe drukarki HP oraz sprawdzać stan materiałów eksploatacyjnych i zamawiać je.

- **WWAGA:** Aplikacja HP Smart służy do obsługi drukarki i działa w systemie Windows 10. Aplikacja może nie być dostępna we wszystkich językach. W niektórych modelach drukarek pewne opcje mogą być niedostępne.
	- Aby uzyskać instrukcje dotyczące drukowania i rozwiązywania problemów za pomocą aplikacji HP Smart, zobacz część [Drukowanie przy użyciu aplikacji HP Smart \(Windows 10\) na stronie 14.](#page-17-0) Więcej informacji można znaleźć na stronie [www.hp.com/go/hpsmartwin-help.](http://www.hp.com/go/hpsmartwin-help)

#### **Instalowanie aplikacji HP Smart w systemie Windows 10 i nawiązywanie połączenia z drukarką**

- **1.** Aby pobrać i zainstalować aplikację HP Smart, przejdź na stronę [123.hp.com](http://123.hp.com) lub odwiedź sklep z aplikacjami urządzenia.
- **2.** Po instalacji kliknij przycisk **Start** na pulpicie komputera.
- **3.** Aby podłączyć drukarkę, upewnij się, że drukarka i urządzenie są włączone i podłączone.
- **4.** Otwórz aplikację HP Smart na urządzeniu.
- **5.** Na ekranie głównym aplikacji HP Smart kliknij + (ikona Plus), a następnie wybierz lub dodaj drukarkę.

Postępuj zgodnie z instrukcjami wyświetlanymi na ekranie, aby ukończyć łączenie.

### <span id="page-17-0"></span>**Drukowanie przy użyciu aplikacji HP Smart (Windows 10)**

Ta część zawiera podstawowe instrukcje korzystania z aplikacji HP Smart do drukowania z urządzenia użytkownika. Aby uzyskać dodatkowe informacje na temat aplikacji, patrz [Używanie aplikacji HP Smart do](#page-16-0)  [drukowania i rozwiązywania problemów na stronie 13](#page-16-0).

#### **Rozpoczynanie korzystania z aplikacji HP Smart do drukowania**

- **1.** Załaduj papier do zasobnika wejściowego. Więcej informacji: [Ładowanie materiałów na stronie 4.](#page-7-0)
- **2.** Otwórz aplikację HP Smart na urządzeniu.
- **3.** Na ekranie głównym aplikacji HP Smart wybierz swoją drukarkę.
	- ☆ **WSKAZÓWKA:** Jeśli drukarka jest już skonfigurowana, można ją wybrać na ekranie głównym aplikacji HP Smart, przesuwając palcem w lewo lub w prawo i wybierając.

Aby użyć innej drukarki, kliknij lub dotknij + (ikona Plus) na ekranie głównym, a następnie wybierz inną drukarkę lub dodaj nową.

#### **Drukowanie z urządzenia z systemem Windows 10**

- **1.** Na ekranie głównym aplikacji HP Smart wykonaj jedną z poniższych czynności:
	- Wybierz opcję **Drukuj zdjęcie**, wybierz zdjęcie do wydrukowania, a następnie kliknij lub dotknij **Wybierz zdjęcia do wydruku**.
	- Wybierz polecenie **Drukuj dokument**, zlokalizuj dokument PDF do wydrukowania, a następnie kliknij lub dotknij **Drukuj**.
- **2.** Wybierz odpowiednie opcje. Aby wybrać więcej ustawień, kliknij lub dotknij **Więcej ustawień**.

Więcej informacji na temat ustawień drukowania można znaleźć w rozdziale [Wskazówki przydatne w](#page-26-0)  [trakcie drukowania na stronie 23.](#page-26-0)

**3.** Kliknij lub dotknij **Drukuj**, aby rozpocząć drukowanie.

## <span id="page-18-0"></span>**Tryb uśpienia**

- Zużycie energii jest ograniczone w trybie uśpienia.
- Po pierwszej konfiguracji drukarki przechodzi ona w tryb uśpienia po 5 minutach bezczynności.
- W trybie uśpienia wskaźnik przycisku zasilania jest przygaszony.
- Nie można zmienić czasu do przejścia w tryb uśpienia.

### <span id="page-19-0"></span>**Automatyczne wyłączanie**

Ta funkcja wyłącza drukarkę po 2 godzinach bezczynności w celu ograniczenia zużycia energii. **Automatyczne wyłączanie całkowicie wyłącza drukarkę, konieczne jest więc użycie przycisku zasilania w celu ponownego jej włączenia.** Jeśli drukarka obsługuje tę funkcję oszczędzania energii, Automatyczne wyłączanie jest automatycznie włączone lub wyłączone w zależności od funkcji drukarki i opcji połączenia. Nawet gdy Automatyczne wyłączanie nie działa, drukarka przejdzie w tryb uśpienia po 5 minutach bezczynności w celu ograniczenia zużycia energii.

- Automatyczne wyłączanie jest włączone, gdy drukarka jest włączona, jeśli drukarka nie jest wyposażona w funkcję sieci lub faksu, albo z nich nie korzysta.
- Automatyczne wyłączanie jest wyłączone, gdy funkcja bezprzewodowa drukarki lub funkcja Wi-Fi Direct jest włączona lub gdy drukarka wyposażona w funkcję faksu, USB lub sieci Ethernet nawiąże jedno z tych połączeń.
- ☆ WSKAZÓWKA: Aby oszczędzić energię baterii, opcję Auto-off (Automatyczne wyłączanie) można aktywować nawet wtedy, gdy drukarka jest podłączona lub funkcja komunikacji bezprzewodowej jest włączona.

## <span id="page-20-0"></span>**2 Druk**

- [Drukować dokumenty](#page-21-0)
- · Drukowanie fotografii
- [Drukowanie na kopertach](#page-24-0)
- [Drukowanie z maksymalną rozdzielczością](#page-25-0)
- [Wskazówki przydatne w trakcie drukowania](#page-26-0)

### <span id="page-21-0"></span>**Drukować dokumenty**

Przed rozpoczęciem drukowania dokumentów należy się upewnić, że w podajniku wejściowym załadowany jest papier, a zasobnik wyjściowy jest otwarty. Informacje o ładowaniu papieru znajdują się w części [Ładowanie materiałów na stronie 4](#page-7-0).

#### **Drukowanie dokumentu (Windows)**

- **1.** W oprogramowaniu wybierz opcję **Drukuj**.
- **2.** Sprawdź, czy drukarka jest wybrana.
- **3.** Kliknij przycisk otwierający okno dialogowe **Właściwości**.

W zależności od aplikacji przycisk ten może nazywać się **Właściwości**, **Opcje**, **Ustawienia drukarki**, **Właściwości drukarki**, **Drukarka** lub **Preferencje**.

- **4.** Wybierz odpowiednie opcje.
	- Na karcie **Układ** wybierz orientację **Pionową** lub **Poziomą**.
	- Na karcie **Papier/jakość** wybierz odpowiedni rodzaj papieru z listy rozwijanej **Nośnik** w obszarze **Wybór zasobnika**, wybierz odpowiednią jakość drukowania w obszarze **Ustawienia jakości**, a następnie wybierz odpowiedni kolor w obszarze **Kolor**.
	- Kliknij przycisk **Zaawansowane**, aby wybrać odpowiedni rozmiar papieru z listy rozwijanej **Rozmiar papieru**.
- **5.** Kliknij przycisk **OK**, aby zamknąć okno dialogowe **Właściwości**.
- **6.** Kliknij przycisk **Drukuj** lub **OK**, aby rozpocząć drukowanie.

#### **Drukowanie na obu stronach arkusza (Windows)**

- **1.** W oprogramowaniu wybierz opcję **Drukuj**.
- **2.** Sprawdź, czy drukarka jest wybrana.
- **3.** Kliknij przycisk otwierający okno dialogowe **Właściwości**.

W zależności od programu przycisk ten może nazywać się **Właściwości**, **Opcje**, **Ustawienia drukarki**, **Właściwości drukarki**, **Drukarka** lub **Właściwości**.

- **4.** Wybierz odpowiednie opcje.
	- Na karcie **Układ** wybierz orientację **Pionową** lub **Poziomą**.
	- Na karcie **Papier/jakość** wybierz odpowiedni rodzaj papieru z listy rozwijanej **Nośnik** w obszarze **Wybór zasobnika**, wybierz odpowiednią jakość drukowania w obszarze **Ustawienia jakości**, a następnie wybierz odpowiedni kolor w obszarze **Kolor**.
	- Kliknij przycisk **Zaawansowane**, aby wybrać odpowiedni rozmiar papieru z listy rozwijanej **Rozmiar papieru**.
- **5.** Na karcie **Układ** wybierz odpowiednią opcję z listy rozwijanej **Drukuj ręcznie na obu stronach**.
- **6.** Po wydrukowaniu pierwszej strony postępuj zgodnie z instrukcjami na ekranie, aby załadować papier czystą stroną do góry i pierwszą stroną na dole, a następnie kliknij opcję **Kontynuuj**.
- **7.** Kliknij przycisk **OK**, aby wydrukować dokument.

### <span id="page-23-0"></span>**Drukowanie fotografii**

Przed rozpoczęciem drukowania zdjęć należy się upewnić, że w podajniku wejściowym załadowany jest papier fotograficzny, a zasobnik wyjściowy jest otwarty. Informacje o ładowaniu papieru znajdują się w części [Ładowanie materiałów na stronie 4](#page-7-0).

#### **Drukowanie zdjęcia na papierze fotograficznym (Windows)**

- **1.** W oprogramowaniu wybierz opcję **Drukuj**.
- **2.** Sprawdź, czy drukarka jest wybrana.
- **3.** Kliknij przycisk otwierający okno dialogowe **Właściwości**.

W zależności od aplikacji przycisk ten może nazywać się **Właściwości**, **Opcje**, **Ustawienia drukarki**, **Właściwości drukarki**, **Drukarka** lub **Preferencje**.

- **4.** Wybierz odpowiednie opcje.
	- Na karcie **Układ** wybierz orientację **Pionową** lub **Poziomą**.
	- Na karcie **Papier/jakość** wybierz odpowiedni rodzaj papieru z listy rozwijanej **Nośnik** w obszarze **Wybór zasobnika**, wybierz odpowiednią jakość drukowania w obszarze **Ustawienia jakości**, a następnie wybierz odpowiedni kolor w obszarze **Kolor**.
	- Kliknij przycisk **Zaawansowane**, aby wybrać odpowiedni rozmiar zdjęcia z listy rozwijanej **Rozmiar papieru**.
- **5.** Kliknij przycisk **OK**, aby powrócić do okna dialogowego **Właściwości**.
- **6.** Kliknij przycisk **OK**, a następnie przycisk **Drukuj** lub przycisk **OK** w oknie dialogowym **Drukowanie**.

**WAGA:** Po zakończeniu drukowania wyjmij nieużywany papier fotograficzny z podajnika wejściowego. Przechowuj papier fotograficzny tak, aby nie zaczął się zawijać, co może spowodować obniżenie jakości wydruku.

### <span id="page-24-0"></span>**Drukowanie na kopertach**

Przed rozpoczęciem drukowania kopert należy się upewnić, że w podajniku wejściowym załadowane są koperty, a zasobnik wyjściowy jest otwarty. Do podajnika wejściowego można załadować jedną lub więcej kopert. Nie należy używać błyszczących ani tłoczonych kopert, ani kopert z metalowymi zamknięciami lub okienkami. Informacje o ładowaniu kopert znajdują się w części [Ładowanie materiałów na stronie 4](#page-7-0).

**WWAGA:** Szczegółowe informacje dotyczące formatowania tekstu drukowanego na kopertach można znaleźć w plikach pomocy używanego edytora tekstu.

#### **Drukowanie koperty (Windows)**

- **1.** W oprogramowaniu wybierz opcję **Drukuj**.
- **2.** Sprawdź, czy drukarka jest wybrana.
- **3.** Kliknij przycisk otwierający okno dialogowe **Właściwości**.

W zależności od aplikacji przycisk ten może nazywać się **Właściwości**, **Opcje**, **Ustawienia drukarki**, **Właściwości drukarki**, **Drukarka** lub **Preferencje**.

- **4.** Wybierz odpowiednie opcje.
	- Na karcie **Układ** wybierz orientację **Pionową** lub **Poziomą**.
	- Na karcie **Papier/jakość** wybierz odpowiedni rodzaj papieru z listy rozwijanej **Nośnik** w obszarze **Wybór zasobnika**, wybierz odpowiednią jakość drukowania w obszarze **Ustawienia jakości**, a następnie wybierz odpowiedni kolor w obszarze **Kolor**.
	- Kliknij przycisk **Zaawansowane**, aby wybrać odpowiedni rozmiar koperty z listy rozwijanej **Rozmiar papieru**.
- **5.** Kliknij przycisk **OK**, a następnie przycisk **Drukuj** lub przycisk **OK** w oknie dialogowym **Drukowanie**.

### <span id="page-25-0"></span>**Drukowanie z maksymalną rozdzielczością**

Użyj trybu maksymalnej rozdzielczości do drukowania wyraźnych obrazów wysokiej jakości na papierze fotograficznym.

Drukowanie w maksymalnej rozdzielczości trwa dłużej niż drukowanie przy zastosowaniu innych ustawień i wymaga dużej ilości miejsca na dysku.

Listę obsługiwanych rozdzielczości druku można znaleźć na stronie internetowej [www.support.hp.com](https://h20180.www2.hp.com/apps/Nav?h_pagetype=s-001&h_page=hpcom&h_client=s-h-e010-1&h_product=30334420,30334443&h_lang=pl&h_cc=pl).

#### **Drukowanie w trybie maksymalnej rozdzielczości (Windows)**

- **1.** W oprogramowaniu wybierz opcję **Drukuj**.
- **2.** Sprawdź, czy drukarka jest wybrana.
- **3.** Kliknij przycisk otwierający okno dialogowe **Właściwości**.

W zależności od aplikacji przycisk ten może nazywać się **Właściwości**, **Opcje**, **Ustawienia drukarki**, **Właściwości drukarki**, **Drukarka** lub **Preferencje**.

- **4.** Kliknij kartę **Papier/Jakość**.
- **5.** Z listy rozwijanej **Nośnik** wybierz odpowiedni rodzaj papieru.
- **6.** Kliknij przycisk **Zaawansowane**.
- **7.** W obszarze **Funkcje drukarki** wybierz **Tak** na liście rozwijanej **Drukuj w rozdzielczości maksymalnej**.
- **8.** Z listy rozwijanej **Rozmiar papieru** wybierz odpowiedni rozmiar papieru.
- **9.** Kliknij przycisk **OK**, aby zamknąć opcje zaawansowane.
- **10.** Potwierdź ustawienia opcji **Orientacja** na karcie **Układ** i kliknij przycisk **OK**, aby wydrukować.

### <span id="page-26-0"></span>**Wskazówki przydatne w trakcie drukowania**

Udane drukowanie zapewnią prawidłowo działające pojemniki HP z odpowiednią ilością tuszu, prawidłowo załadowany papier oraz odpowiednie ustawienia drukarki.

#### **Wskazówki dotyczące tuszu**

- Korzystaj z oryginalnych pojemników z tuszem HP.
- Zainstaluj prawidłowo pojemnik czarny i kolorowy.

Więcej informacji znajdziesz w [Wymiana pojemników z tuszem na stronie 30.](#page-33-0)

● Sprawdź szacunkowe poziomy tuszu w pojemnikach, aby sprawdzić, czy jest go wystarczająca ilość.

Więcej informacji znajdziesz w [Sprawdzanie szacunkowych poziomów tuszu na stronie 28](#page-31-0).

● Jeśli jakość wydruku spadnie poniżej akceptowalny poziom, zobacz [Problem związany z drukowaniem](#page-49-0)  [na stronie 46,](#page-49-0) aby uzyskać więcej informacji.

#### **Wskazówki dotyczące ładowania papieru**

- Włóż stos papieru (nie tylko jedną stronę). Papier w stosie powinien być tego samego rozmiaru i rodzaju w celu uniknięcia zacięcia papieru.
- Załaduj papier stroną do druku do góry.
- Sprawdź, czy papier załadowany do podajnika leży płasko, a jego krawędzie nie są zagięte lub podarte.
- Dokładnie dopasowuj prowadnicę szerokości w podajniku do papieru. Sprawdzaj, czy prowadnica szerokości nie zagięła papieru w podajniku.

Więcej informacji znajdziesz w [Ładowanie materiałów na stronie 4](#page-7-0).

#### **Wskazówki dotyczące ustawień drukarki (Windows)**

- Aby zmienić domyślne ustawienia drukowania, otwórz folder HP oprogramowanie drukarki, kliknij opcję **Drukowanie** , a następnie kliknij opcję **Ustaw preferencje**. Informacje na temat otwierania folderu oprogramowanie drukarki można znaleźć w sekcji [Otwieranie oprogramowania drukarki HP](#page-15-0)  [na stronie 12.](#page-15-0)
- Aby wybrać liczbę stron do wydrukowania na jednym arkuszu papieru, na karcie **Układ** wybierz odpowiednią opcję z listy rozwijanej **Stron na arkusz**.
- Aby wyświetlić więcej ustawień drukowania, na karcie **Układ** lub **Papier/Jakość** kliknij przycisk **Zaawansowane** w celu otwarcia okna dialogowego **Opcje zaawansowane**.
	- **Drukuj w odcieniach szarości**: Umożliwia drukowanie czarno-białego dokumentu z użyciem wyłącznie czarnego tuszu. Wybierz opcję **Tylko czarny atrament**, a następnie kliknij przycisk **OK** . Umożliwia także drukowanie wysokiej jakości obrazów czarno-białych. Wybierz opcję **Wysokiej jakości skala szarości**, a następnie kliknij przycisk **OK** .
	- **Układ stron na arkusz**: Ułatwia określenie kolejności stron, gdy na jednym arkuszu papieru drukowane są więcej niż dwie strony dokumentu.

**UWAGA:** W podglądzie na karcie **Układ** nie jest odzwierciedlana opcja wybrana z listy **Układ stron na arkusz**.

- Technologie HP Real Life: Ta funkcja służy do wygładzania oraz wyostrzania obrazów i grafik w celu podniesienia jakości wydruku.
- **Broszura**: Umożliwia wydrukowanie wielostronicowego dokumentu jako broszury. Powoduje umieszczenie dwóch stron na każdej stronie arkusza papieru. Po złożeniu arkuszy na pół można utworzyć broszurę. Wybierz z listy rozwijanej metodę zszywania, a następnie kliknij przycisk **OK**.
	- **Broszura, zszywanie lewej krawędzi**: Po złożeniu arkuszy do postaci broszury krawędź zszywania znajdzie się po lewej stronie. Wybierz tę opcję, jeśli czytasz od strony lewej do prawej.
	- **Broszura, zszywanie prawej krawędzi**: Po złożeniu arkuszy do postaci broszury krawędź zszywania znajdzie się po prawej stronie. Wybierz tę opcję, jeśli czytasz od strony prawej do lewej.

**UWAGA:** W podglądzie na karcie **Układ** nie jest odzwierciedlana opcja wybrana z listy **Broszura**.

- **Liczba stron do wydrukowania**: Umożliwia wydrukowanie tylko stron nieparzystych, tylko stron parzystych lub wszystkich stron.
- **Obramowania strony**: Umożliwia dodanie obramowania do stron, gdy na jednym arkuszu papieru drukowane są więcej niż dwie strony dokumentu.

**WWAGA:** W podglądzie na karcie **Układ** nie jest odzwierciedlana opcja wybrana z listy rozwijanej **Obramowania strony**.

● Aby skrócić czas ustawiania preferencji drukowania, można skorzystać ze skrótu drukowania. Skrót drukowania zapisuje wartości ustawień odpowiednich dla określonego rodzaju zadania, dzięki czemu można wybrać wszystkie opcje jednym kliknięciem. Aby go użyć, przejdź na kartę **Skrót drukowania**, zaznacz jeden skrót drukowania, a następnie kliknij przycisk **OK**.

Aby dodać nowy skrót drukowania, po zdefiniowaniu ustawień na karcie Układ lub Papier/Jakość kliknij kartę **Skrót drukowania**, kliknij przycisk **Zapisz jako** i wprowadź nazwę, a następnie kliknij przycisk **OK**.

Aby usunąć skrót, zaznacz go, a następnie kliknij przycisk **Usuń**.

**WAGA:** Nie można usuwać domyślnych skrótów drukowania.

#### **Notatki**

- Oryginalne pojemniki firmy HP są zaprojektowane i testowane z drukarkami i papierami HP, aby umożliwić łatwe uzyskiwanie doskonałych rezultatów za każdym razem.
- **WWAGA:** Firma HP nie gwarantuje jakości ani niezawodności atramentu innych producentów. Serwis urządzenia i naprawy wymagane w wyniku użycia atramentu innej firmy nie są objęte gwarancją.

Jeśli zakupione zostały oryginalne pojemniki z tuszem HP, przejdź pod adres:

[www.hp.com/go/anticounterfeit](http://www.hp.com/go/anticounterfeit)

- Wskazania i ostrzeżenia o poziomie tuszu są tylko szacunkowe i pozwalają na planowanie zapotrzebowania na tusz.
- **WWAGA:** Gdy pojawi się komunikat o niskim poziomie tuszu, postaraj się zaopatrzyć w zamienny pojemnik z tuszem, aby uniknąć opóźnień w drukowaniu. Nie potrzeba wymieniać pojemników z tuszem do czasu spadku jakości druku.
- Dokument można wydrukować ręcznie na obu stronach papieru.

# <span id="page-30-0"></span>**3 Zarządzanie pojemnikami z tuszem**

W tym rozdziale opisano następujące zagadnienia:

- [Sprawdzanie szacunkowych poziomów tuszu](#page-31-0)
- [Zamawianie materiałów eksploatacyjnych](#page-32-0)
- [Wymiana pojemników z tuszem](#page-33-0)
- [Korzystanie z trybu jednego pojemnika](#page-35-0)
- [Informacje dotyczące gwarancji na pojemniki z tuszem](#page-36-0)
- [Wskazówki dotyczące korzystania z pojemników](#page-37-0)

### <span id="page-31-0"></span>**Sprawdzanie szacunkowych poziomów tuszu**

Poziom tuszu w pojemniku można łatwo sprawdzić, aby określić, kiedy trzeba będzie wymienić pojemnik. Poziom tuszu wskazuje w przybliżeniu ilość tuszu pozostałą w pojemnikach.

#### **Aby sprawdzić poziomy atramentu za pomocą oprogramowania HP oprogramowanie drukarki (Windows)**

- **1.** Otwórz oprogramowanie drukarki HP. Więcej informacji znajdziesz w [Otwieranie oprogramowania](#page-15-0)  [drukarki HP na stronie 12.](#page-15-0)
- **2.** W programie oprogramowanie drukarki kliknij kartę **Szacunkowe poziomy atramentu**.
- **WWAGA:** Jeśli został zainstalowany napełniany albo regenerowany pojemnik z tuszem lub gdy pojemnik był używany w innej drukarce, wskaźnik poziomu tuszu może być niedokładny lub niedostępny.
- **UWAGA:** Wskazania i ostrzeżenia o poziomie tuszu są tylko szacunkowe i pozwalają na planowanie zapotrzebowania na tusz. Gdy pojawi się komunikat o niskim poziomie tuszu, postaraj się zaopatrzyć w zamienny pojemnik z tuszem, aby uniknąć opóźnień w drukowaniu. Nie trzeba wymieniać pojemników z tuszem do czasu pogorszenia jakości wydruku.
- **E** UWAGA: Tusz z pojemników jest wykorzystywany na szereg sposobów w procesie drukowania, w tym w procesie inicjowania, który przygotowuje drukarkę i pojemniki z tuszem do drukowania, oraz w procesie serwisowania głowicy drukującej, który utrzymuje czystość dysz i prawidłowy przepływ tuszu. Po zakończeniu używania pojemnika pozostaje w nim niewielka ilość tuszu. Więcej informacji znajdziesz na stronie [www.hp.com/go/inkusage.](http://www.hp.com/go/inkusage)

### <span id="page-32-0"></span>**Zamawianie materiałów eksploatacyjnych**

Przed zamówieniem pojemników ustal ich właściwe numery.

#### **Sprawdzanie numeru pojemnika na drukarce**

Numer pojemnika znajduje się wewnątrz drzwiczek dostępu do pojemników z tuszem.

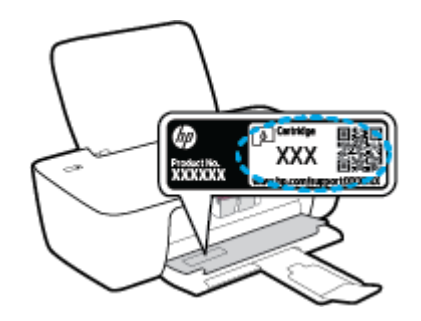

#### **Sprawdzanie numeru pojemnika z poziomu oprogramowania oprogramowanie drukarki(Windows)**

- **1.** Otwórz oprogramowanie drukarki HP. Więcej informacji znajdziesz w [Otwieranie oprogramowania](#page-15-0)  [drukarki HP na stronie 12.](#page-15-0)
- **2.** W oprogramowanie drukarki kliknij opcję **Sklep**, kliknij opcję **Zakup materiałów w Internecie**, a następnie postępuj zgodnie z instrukcjami na ekranie.

Aby zamówić oryginalne materiały eksploatacyjne firmy HP do drukarki, przejdź na stronę internetową [www.hp.com/buy/supplies](http://www.hp.com/buy/supplies) . W przypadku wyświetlenia monitu wybierz swój kraj/region, a następnie postępuj zgodnie z monitami, aby znaleźć odpowiednie pojemniki dla drukarki.

**WWAGA:** Zamawianie pojemników z tuszem przez Internet nie jest dostępne we wszystkich krajach/ regionach. Jeżeli możliwość ta nie jest dostępna w twoim kraju/regionie, można przejrzeć informacje o materiałach eksploatacyjnych i wydrukować ich listę przydatną podczas zakupów u lokalnego sprzedawcy HP.

## <span id="page-33-0"></span>**Wymiana pojemników z tuszem**

#### **Wymiana pojemników z tuszem**

- **1.** Sprawdź, czy urządzenie ma zasilanie.
- **2.** Wyjmij pojemnik z tuszem.
	- **a.** Otwórz drzwiczki dostępu do pojemników z tuszem i zaczekaj, aż karetka przesunie się na środek drukarki.

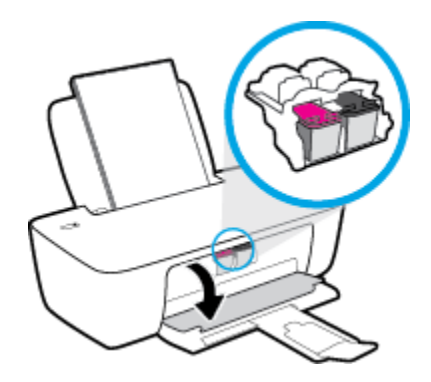

**b.** Naciśnij, aby uwolnić pojemnik i wyjmij go z gniazda.

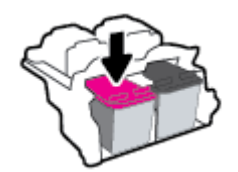

- **3.** Włóż nowy pojemnik.
	- **a.** Wyjmij pojemnik z tuszem z opakowania.

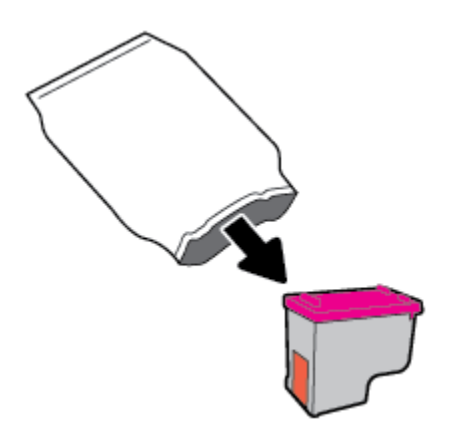

**b.** Zdejmij plastikową taśmę, ciągnąc za końcówkę.

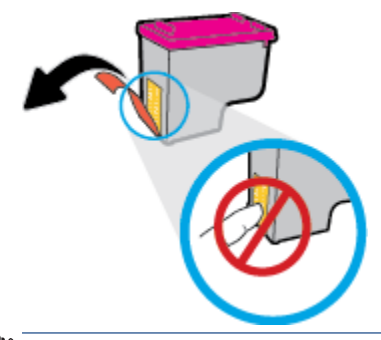

- **WWAGA:** Nie dotykaj styków elektrycznych na pojemniku z tuszem.
- **c.** Wsuń pojemnik z tuszem do gniazda, aż zatrzaśnie się na miejscu.

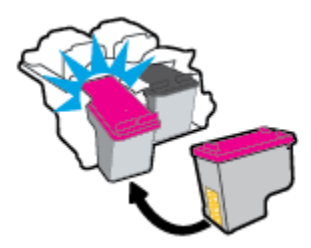

**d.** Zamknij drzwiczki pojemników z tuszem.

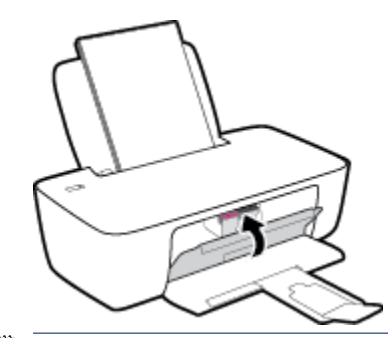

**UWAGA:** Urządzenie oprogramowanie drukarki HP zapyta o wyrównanie pojemników z tuszem podczas drukowania dokumentu po zainstalowaniu nowego pojemnika.

## <span id="page-35-0"></span>**Korzystanie z trybu jednego pojemnika**

Tryb jednego pojemnika umożliwia pracę drukarki z użyciem tylko jednego pojemnika z tuszem. Tryb jednego pojemnika jest inicjowany po wyjęciu pojemnika z tuszem z karetki.

**WWAGA:** Gdy drukarka działa w trybie jednego pojemnika, na ekranie komputera jest wyświetlany komunikat. Jeśli komunikat jest wyświetlany, gdy w drukarce są zainstalowane dwa pojemniki z tuszem, należy sprawdzić, czy z obu pojemników została usunięta plastikowa taśma ochronna. W przypadku gdy styki pojemnika są zakryte taśmą ochronną, drukarka nie może wykryć, czy pojemnik jest zainstalowany. Jeśli pojemniki nie są zaklejone taśmą plastikową, należy spróbować oczyścić styki pojemnika. Informacje na temat czyszczenia styków pojemników z tuszem można znaleźć w sekcji [Problemy związane z pojemnikami z](#page-47-0)  [tuszem na stronie 44.](#page-47-0)

#### **Opuszczanie trybu jednego pojemnika**

● Zainstaluj prawidłowo czarny i trójkolorowy pojemnik z tuszem w drukarce.
## **Informacje dotyczące gwarancji na pojemniki z tuszem**

Gwarancja na pojemniki z tuszem HP obowiązuje wówczas, gdy są one stosowane w przeznaczonej do tego celu drukarce HP. Gwarancja ta nie obejmuje pojemników z tuszem HP, które zostały ponownie napełnione, przetworzone, odnowione, niewłaściwie użyte lub przerobione.

W okresie obowiązywania gwarancji pojemnik podlega takiej gwarancji dopóty, dopóki tusz HP nie wyczerpał się i nie została przekroczona data końca gwarancji. Datę końca gwarancji w formacie RRRR/MM/DD można znaleźć na pojemniku, jak pokazano poniżej:

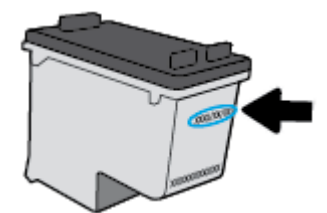

W drukowanej dokumentacji dołączonej do drukarki znajdują się Warunki ograniczonej gwarancji HP.

## **Wskazówki dotyczące korzystania z pojemników**

Poniższe wskazówki mogą być przydatne w trakcie korzystania z pojemników z tuszem:

- Aby chronić pojemniki z tuszem przed wyschnięciem, zawsze wyłączaj drukarkę przy użyciu przycisku **Dane techniczne** i poczekaj, aż wskaźnik przycisku **Dane techniczne** przestanie świecić.
- Otwieraj i zdejmuj taśmę z pojemników tylko bezpośrednio przed instalacją. Pozostawienie taśmy na pojemnikach zmniejsza ulatnianie się tuszu.
- Wkładaj pojemniki do odpowiednich gniazd. Dopasuj kolor i ikonę pojemnika do koloru i ikony gniazda. Upewnij się, że pojemniki z tuszem zostały odpowiednio zatrzaśnięte.
- Wyrównaj drukarkę, aby uzyskać najlepszą jakość druku. Więcej informacji na ten temat można znaleźć w rozdziale [Problem związany z drukowaniem na stronie 46](#page-49-0).
- Gdy na ekranie Szacunkowe poziomy tuszu w co najmniej jednym pojemniku poziom tuszu jest niski, rozważ zaopatrzenie się w zamienne pojemniki, aby uniknąć opóźnień w drukowaniu. Nie potrzeba wymieniać pojemników do czasu spadku jakości druku. Więcej informacji na ten temat można znaleźć w rozdziale [Wymiana pojemników z tuszem na stronie 30](#page-33-0).
- Jeśli z jakiegokolwiek powodu wyjmiesz pojemnik z tuszem z drukarki, postaraj się włożyć go z powrotem tak szybko, jak jest to możliwe. Niezabezpieczone pojemniki z tuszem poza drukarką zaczynają wysychać.

# **4 Podłączanie drukarki**

- [Łączenie drukarki z komputerem za pomocą przewodu USB \(połączenie inne niż sieciowe\)](#page-39-0)
- [Podłączanie nowej drukarki](#page-40-0)

## <span id="page-39-0"></span>**Łączenie drukarki z komputerem za pomocą przewodu USB (połączenie inne niż sieciowe)**

Drukarka obsługuje połączenie USB 2.0 High Speed z komputerem przez tylny port.

Jeśli zainstalowano oprogramowanie HP oprogramowanie drukarki, drukarka będzie działała jako urządzenie plug and play. Jeśli oprogramowanie nie zostało zainstalowane, należy wykonać poniższe czynności w celu podłączenia drukarki za pomocą kabla USB.

#### **Podłączanie drukarki za pomocą kabla USB przy użyciu oprogramowania drukarki HP**

- **1.** Wprowadź adres [123.hp.com](http://123.hp.com) w przeglądarce internetowej na komputerze, aby pobrać i zainstalować oprogramowanie HP oprogramowanie drukarki. Można również skorzystać z dysku CD z oprogramowaniem HP oprogramowanie drukarki (jeśli jest dołączony) lub pobrać oprogramowanie z witryny [www.hp.com/support](https://h20180.www2.hp.com/apps/Nav?h_pagetype=s-001&h_page=hpcom&h_client=s-h-e010-1&h_product=30334420,30334443&h_lang=pl&h_cc=pl).
	- **WAGA:** Nie podłączaj przewodu USB do drukarki, dopóki nie pojawi się odpowiednie polecenie.
- **2.** Postępuj zgodnie z instrukcjami wyświetlanymi na ekranie. Po monicie podłącz drukarkę do komputera, wybierając opcję **USB** na ekranie **Connection Options** (Opcje połączenia).
- **3.** Postępuj zgodnie z instrukcjami wyświetlanymi na ekranie.

#### **Podłączanie drukarki za pomocą przewodu USB**

- **1.** Wprowadź adres [123.hp.com](http://123.hp.com) w przeglądarce internetowej na komputerze, aby pobrać i zainstalować oprogramowanie HP oprogramowanie drukarki. Można również skorzystać z dysku CD z oprogramowaniem HP oprogramowanie drukarki (jeśli jest dołączony) lub pobrać oprogramowanie z witryny [www.hp.com/support](https://h20180.www2.hp.com/apps/Nav?h_pagetype=s-001&h_page=hpcom&h_client=s-h-e010-1&h_product=30334420,30334443&h_lang=pl&h_cc=pl) .
- **WWAGA:** Nie podłączaj przewodu USB do drukarki, dopóki nie pojawi się odpowiednie polecenie.
- **2.** Postępuj zgodnie z instrukcjami wyświetlanymi na ekranie. Po monicie podłącz drukarkę do komputera, wybierając opcję **USB** na ekranie **Connection Options** (Opcje połączenia).
- **3.** Postępuj zgodnie z instrukcjami wyświetlanymi na ekranie.

#### **Podłączanie drukarki za pomocą kabla USB przy użyciu aplikacji HP Smart**

- **1.** Połącz swoje urządzenie z drukarką kablem USB.
- **2.** Otwórz aplikację HP Smart na urządzeniu. Więcej informacji ten temat zawiera sekcja [Używanie aplikacji](#page-16-0)  [HP Smart do drukowania i rozwiązywania problemów na stronie 13.](#page-16-0)
- **3.** Na ekranie głównym aplikacji HP Smart kliknij lub dotknij (ikona Plus), a następnie wybierz swoją drukarkę.

## <span id="page-40-0"></span>**Podłączanie nowej drukarki**

Jeśli do komputera nie została podłączona drukarka lub jeśli planowane jest podłączenie do komputera nowego egzemplarza tego samego modelu drukarki, w celu skonfigurowania połączenia można wykonać poniższe instrukcje.

**WWAGA:** Skorzystaj z tej metody, jeśli już zainstalowano oprogramowanie drukarki.

#### **Podłączanie nowej drukarki (Windows)**

- **1.** Otwórz okno oprogramowanie drukarki. Więcej informacji znajdziesz w [Otwieranie oprogramowania](#page-15-0)  [drukarki HP na stronie 12.](#page-15-0)
- **2.** W programie oprogramowanie drukarki kliknij opcję **Narzędzia**.
- **3.** Wybierz Konfiguracja drukarki i oprogramowania.
- **4.** Wybierz **Podłącz nową drukarkę**. Postępuj zgodnie z instrukcjami wyświetlanymi na ekranie.

# **5 Rozwiązywanie problemów**

W tym rozdziale opisano następujące zagadnienia:

- [Problemy związane z zacięciami i pobieraniem papieru](#page-43-0)
- [Problemy związane z pojemnikami z tuszem](#page-47-0)
- [Problem związany z drukowaniem](#page-49-0)
- [Problemy sprzętowe drukarki](#page-54-0)
- [Pomoc techniczna firmy HP](#page-55-0)

## <span id="page-43-0"></span>**Problemy związane z zacięciami i pobieraniem papieru**

Co chcesz zrobić?

## **Usuwanie zacięcia papieru**

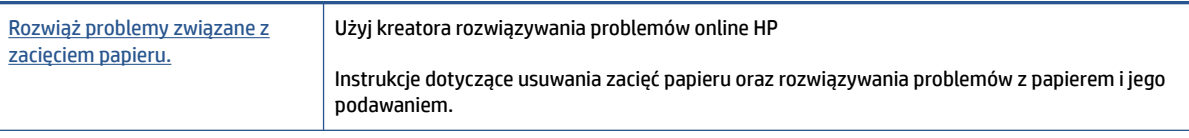

**UWAGA:** Kreatory rozwiązywania problemów online HP mogą nie być dostępne we wszystkich językach.

### **Zapoznanie się z ogólnymi instrukcjami dotyczącymi usuwania zacięć papieru w Pomocy**

Zacięcia papieru mogą wystąpić w kilku miejscach.

#### **Usuwanie zacięcia papieru z podajnika wejściowego**

**1.** Delikatnie wyjmij papier z podajnika wejściowego.

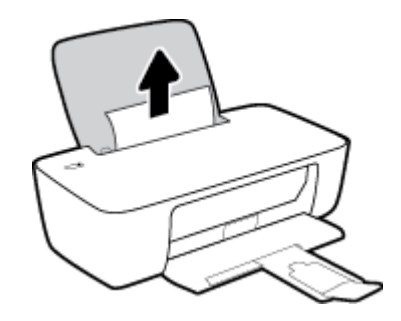

**2.** Upewnij się, że ścieżki papieru nie blokuje żadne obce ciało, a następnie ponownie załaduj papier.

**UWAGA:** Osłona podajnika wejściowego może zapobiegać dostawaniu się ciał obcych na ścieżkę papieru i dzięki temu pozwala uniknąć poważnych zacięć papieru. Nie należy zdejmować osłony podajnika wejściowego.

**3.** Naciśnij przycisk **Dane techniczne** , (<sup>1</sup>), aby kontynuować bieżące zadanie.

#### **Usuwanie zacięcia papieru przez zasobnik wyjściowy**

**1.** Delikatnie wyjmij papier z zasobnika wyjściowego.

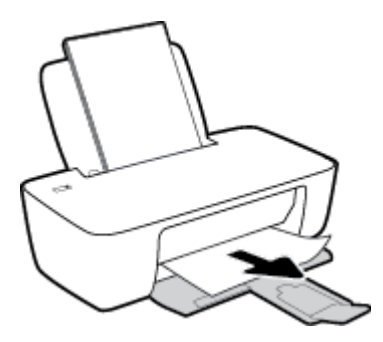

**2.** Naciśnij przycisk **Dane techniczne** , (**()**), aby kontynuować bieżące zadanie.

#### **Usuwanie zacięcia papieru przez obszar dostępu do pojemników**

- **1.** Wyjmij zacięty papier.
	- **a.** Naciśnij przycisk **Dane techniczne** ((**<sup>1</sup>)**), aby wyłączyć drukarkę.
	- **b.** Otwórz drzwiczki dostępu do pojemników z tuszem.
	- **c.** Jeśli karetka znajduje się w środku drukarki, przesuń ją w prawą stronę.

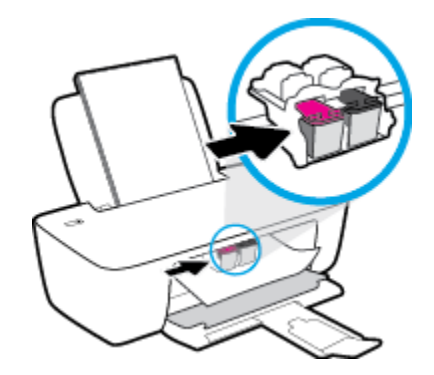

**d.** Wyjmij zacięty papier.

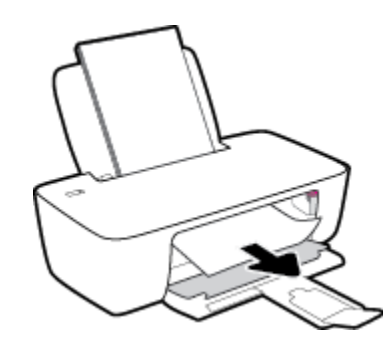

- **e.** Zamknij drzwiczki dostępu do pojemników z tuszem.
- **2.** Naciśnij przycisk **Dane techniczne** (**(l**), aby włączyć drukarkę.

#### **Usuwanie zacięcia papieru wewnątrz drukarki**

1. Naciśnij przycisk **Dane techniczne** ((<sup>|</sup>), aby wyłączyć drukarkę.

**2.** Obróć drukarkę spodem do góry, znajdź drzwiczki czyszczenia na spodzie drukarki, a następnie pociągnij za dwa uchwyty w drzwiczkach czyszczenia, aby je otworzyć.

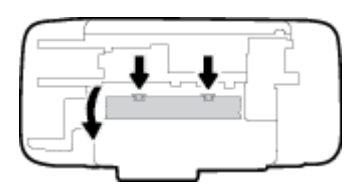

**3.** Wyjmij zacięty papier.

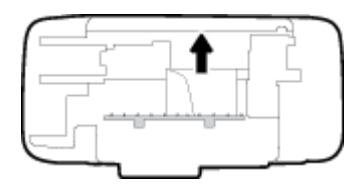

**4.** Zamknij drzwiczki do czyszczenia. Delikatnie dopchnij drzwiczki do drukarki, aż oba zaczepy zablokują się we właściwym miejscu.

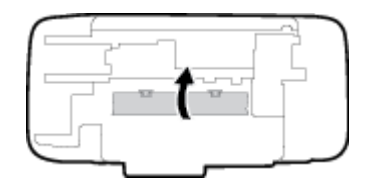

5. Obróć drukarkę do normalnego położenia, a następnie naciśnij przycisk **Dane techniczne** ( ( <sup>1</sup> )), aby ją włączyć.

### **Usuwanie zacięcia karetki**

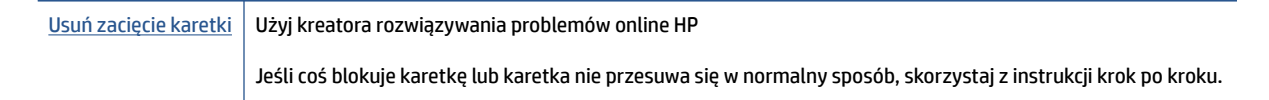

**UWAGA:** Kreatory rozwiązywania problemów online HP mogą nie być dostępne we wszystkich językach.

#### **Zapoznanie się z ogólnymi instrukcjami dotyczącymi usuwania zacięć karetki w Pomocy**

**▲** Usuń wszystkie obiekty, takie jak papier, mogące blokować karetkę.

**UWAGA:** Nie używaj żadnych narzędzi ani innych urządzeń do usuwania zaciętego papieru. Zawsze zachowaj ostrożność podczas usuwania zaciętego papieru z wnętrza drukarki.

### **Sposoby unikania zacięć papieru**

Aby uniknąć zacięć papieru stosuj się do następujących wskazówek.

- Nie przepełniaj zasobnika wejściowego.
- Regularnie wyjmuj wydrukowane strony z zasobnika wyjściowego.
- Sprawdź, czy papier załadowany do podajnika leży płasko, a jego krawędzie nie są zagięte lub podarte.
- Nie umieszczaj różnych rodzajów i rozmiarów papieru na raz w podajniku wejściowym. Wszystkie arkusze w podajniku muszą być są tego samego formatu i rodzaju.
- Dokładnie dopasowuj prowadnicę szerokości w podajniku do papieru. Sprawdzaj, czy prowadnica szerokości nie zagięła papieru w podajniku.
- Nie wsuwaj na siłę zbyt głęboko papieru do podajnika.
- Nie należy dodawać papieru, kiedy drukarka drukuje. Jeśli w drukarce kończy się papier, dodaj go po wyświetleniu komunikatu o braku papieru.

## **Rozwiązywanie problemów z pobieraniem papieru**

Czego dotyczy problem?

- **Papier nie jest pobierany z podajnika wejściowego**
	- Upewnij się, że do podajnika wejściowego został załadowany papier. Więcej informacji znajdziesz w [Ładowanie materiałów na stronie 4](#page-7-0).
	- Dokładnie dopasowuj prowadnicę szerokości w podajniku do papieru. Sprawdzaj, czy prowadnica szerokości nie zagięła papieru w podajniku.
	- Upewnij się, że papier w podajniku wejściowym nie jest zwinięty. Rozprostuj papier, wyginając go w przeciwną stronę.

#### ● **Strony są przekrzywione**

- Sprawdź, czy papier jest załadowany z prawej strony podajnika wejściowego, a prowadnica szerokości papieru opiera się o lewą krawędź papieru.
- Ładuj papier do drukarki tylko wtedy, gdy drukarka nie drukuje.

#### ● **Pobierane jest kilka stron**

- Dokładnie dopasowuj prowadnicę szerokości w podajniku do papieru. Sprawdzaj, czy prowadnica szerokości nie zagięła papieru w podajniku.
- Sprawdź, czy w podajniku wejściowym nie ma zbyt wiele papieru.
- Upewnij się, że arkusze załadowanego papieru nie są posklejane.
- W celu zapewnienia optymalnej wydajności i efektywności należy używać papieru firmy HP.

## <span id="page-47-0"></span>**Problemy związane z pojemnikami z tuszem**

## **Określ, czy występuje problem z pojemnikiem z tuszem**

Jeśli w oprogramowaniu drukarki pojawia się komunikat sygnalizujący problem z przynajmniej jednym pojemnikiem z tuszem, wykonaj poniższe czynności, aby stwierdzić, czy problem dotyczy pojemnika.

- **1.** Wyjmij pojemnik z czarnym tuszem i zamknij drzwiczki dostępu do pojemników.
	- Jeśli wskaźnik przycisku **Dane techniczne** szybko miga, problem dotyczy pojemnika trójkolorowego.
	- Jeśli wskaźnik przycisku **Dane techniczne** nie miga, problem nie dotyczy pojemnika trójkolorowego.
- **2.** Zainstaluj pojemnik z czarnym tuszem z powrotem w drukarce, wyjmij pojemnik trójkolorowy, a następnie zamknij drzwiczki dostępu do pojemników.
	- Jeśli wskaźnik przycisku **Dane techniczne** szybko miga, problem dotyczy pojemnika czarnego.
	- Jeśli wskaźnik przycisku **Dane techniczne** nie miga, problem nie dotyczy pojemnika czarnego.

## **Rozwiązywanie problemów z pojemnikiem z tuszem**

Jeśli błąd pojawia się po zainstalowaniu pojemnika lub jeśli komunikat sygnalizuje problem z pojemnikiem, wyjmij pojemniki z tuszem, sprawdź, czy plastikowa taśma ochronna została zdjęta z każdego z nich, a następnie włóż pojemniki z tuszem z powrotem. Jeżeli problem nie został rozwiązany, wyczyść styki pojemnika z tuszem. Jeśli problem wciąż występuje, wymień pojemniki z tuszem. Informacje o wymianie pojemników z tuszem znajdują się w części [Wymiana pojemników z tuszem na stronie 30.](#page-33-0)

#### **Czyszczenie styków pojemnika z tuszem**

**OSTROŻNIE:** Procedura czyszczenia powinna trwać tylko kilka minut. Upewnij się, że pojemniki z tuszem zostaną jak najszybciej ponownie zainstalowane w drukarce. Nie zaleca się pozostawiania pojemników z tuszem poza drukarką przez dłużej niż 30 minut. Może to spowodować uszkodzenie głowicy drukującej lub pojemników z tuszem.

- **1.** Sprawdź, czy urządzenie ma zasilanie.
- **2.** Otwórz drzwiczki dostępu do pojemników z tuszem i zaczekaj, aż karetka przesunie się na środek drukarki.

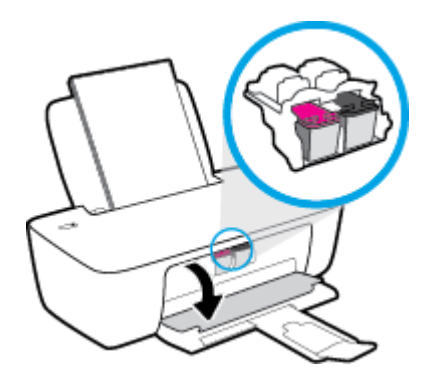

**3.** Wyjmij pojemnik z tuszem wskazany w komunikacie o błędzie.

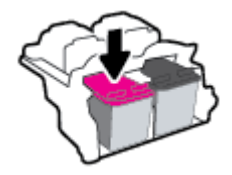

- **4.** Oczyść styki pojemnika oraz styki drukarki.
	- **a.** Trzymaj pojemnik z boków, dolną częścią skierowaną do góry i odszukaj styki elektryczne na pojemniku.

Styki elektryczne to małe, złote kropki na pojemniku z tuszem.

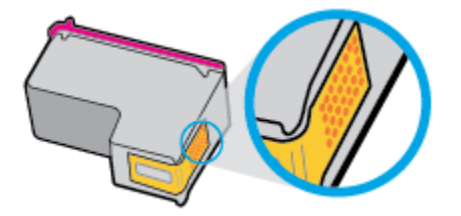

**b.** Przetrzyj same styki suchym wacikiem lub miękką, nie pozostawiającą kłaczków szmatką.

**OSTROŻNIE:** Uważaj, aby czyścić wyłącznie styki i nie rozsmarowywać tuszu czy innych zanieczyszczeń na pozostałej części pojemnika.

**c.** Odnajdź styki pojemnika z tuszem wewnątrz drukarki.

Styki drukarki to zestaw złotych wybrzuszeń umieszczonych tak, aby łączyły się ze stykami pojemnika z tuszem.

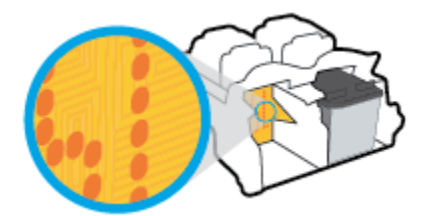

- **d.** Przetrzyj styki suchym wacikiem lub miękką, nie pozostawiającą kłaczków szmatką.
- **5.** Zainstaluj ponownie pojemnik z tuszem.
- **6.** Zamknij drzwiczki dostępu do pojemników z tuszem.
- **7.** Sprawdź, czy komunikat o błędzie przestał być wyświetlany. Jeżeli komunikat o błędzie wciąż występuje, wyłącz, a następnie włącz drukarkę.

**UWAGA:** Jeśli jeden z pojemników z tuszem powoduje problemy, możesz go wyjąć i użyć trybu działania drukarki z tylko jednym pojemnikiem.

## **Rozwiązywanie problemów powodowanych przez niezgodny pojemnik z tuszem**

Pojemnik z tuszem jest niezgodny z drukarką. Wymień go na nowy. Więcej informacji znajdziesz w [Wymiana](#page-33-0) [pojemników z tuszem na stronie 30.](#page-33-0)

## <span id="page-49-0"></span>**Problem związany z drukowaniem**

## **Naprawianie problemu z niedrukowaniem strony (nie można drukować)**

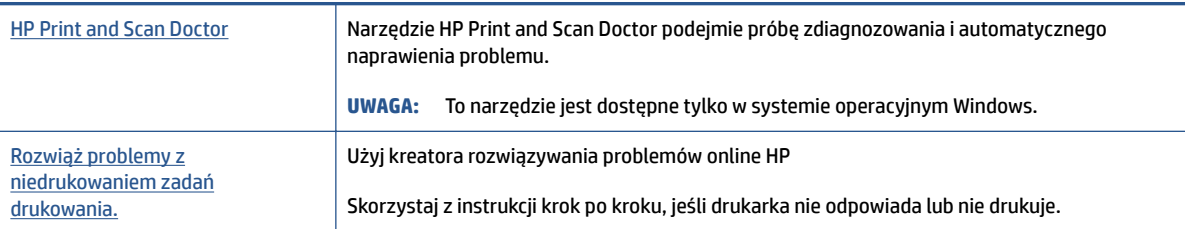

**WWAGA:** Narzędzie HP Print and Scan Doctor oraz kreatory rozwiązywania problemów online HP mogą nie być dostępne we wszystkich językach.

#### **Zapoznanie się z ogólnymi instrukcjami dotyczącymi problemów związanych z niedrukowaniem w Pomocy**

#### **Rozwiązywanie problemów z drukowaniem (Windows)**

Sprawdź, czy drukarka jest włączona i czy w podajniku wejściowym jest papier. Jeśli wciąż nie można drukować, wykonaj poniższe kroki w podanej kolejności:

- **1.** Sprawdź oprogramowanie drukarki pod kątem komunikatów o błędach i rozwiąż je, postępując zgodnie z instrukcjami na ekranie.
- **2.** Jeśli drukarka jest podłączona do komputera za pomocą kabla USB, odłącz i ponownie podłącz kabel.
- **3.** Sprawdź, czy drukarka nie jest wstrzymana lub wyłączona.

#### **Sprawdzanie, czy drukarka nie jest wstrzymana lub wyłączona**

- **a.** Zależnie od systemu operacyjnego wykonaj jedną z czynności:
	- **Windows 10**: W menu **Start** systemu Windows wybierz z listy aplikacji pozycję **System Windows**, opcję **Panel sterowania**, a następnie kliknij opcję **Wyświetl urządzenia i drukarki**  w menu **Sprzęt i dźwięk**.
	- **Windows 7**: W menu **Start** systemu Windows kliknij **Urządzenia i drukarki**.
- **b.** Kliknij dwukrotnie lub kliknij prawym przyciskiem myszy ikonę drukarki i wybierz opcję **Sprawdź, co jest drukowane**, aby otworzyć kolejkę drukowania.
- **c.** W menu **Drukarka** sprawdź, czy opcje **Wstrzymaj drukowanie** lub **Użyj drukarki w trybie oƱine** nie są zaznaczone.
- **d.** Jeśli zostały wprowadzone jakiekolwiek zmiany spróbuj wydrukować ponownie.
- **4.** Sprawdź, czy drukarka jest drukarką domyślną.

#### **Sprawdzanie, czy drukarka jest drukarką domyślną**

**a.** Zależnie od systemu operacyjnego wykonaj jedną z czynności:

- **Windows 10**: W menu **Start** systemu Windows wybierz z listy aplikacji pozycję **System Windows**, opcję **Panel sterowania**, a następnie kliknij opcję **Wyświetl urządzenia i drukarki**  w menu **Sprzęt i dźwięk**.
- **Windows 7**: W menu **Start** systemu Windows kliknij **Urządzenia i drukarki**.
- **b.** Upewnij się, że właściwa drukarka jest ustawiona jako drukarka domyślna.

Obok drukarki domyślnej znajduje się znak wyboru w czarnym lub zielonym kółku.

- **c.** Jeśli wybrana jest niewłaściwa drukarka, kliknij właściwą drukarkę prawym przyciskiem myszy i wybierz opcję **Ustaw jako drukarkę domyślną**.
- **d.** Spróbuj ponownie użyć drukarki.
- **5.** Ponownie uruchom bufor wydruku.

#### **Ponowne uruchamianie bufora wydruku**

- **a.** Zależnie od systemu operacyjnego wykonaj jedną z czynności:
	- **Windows 10**: W menu **Start** systemu Windows kliknij **System Windows**, a następnie **Panel sterowania**.
	- **Windows 7**: W menu **Start** systemu Windows kliknij **Panel sterowania**.
- **b.** Kliknij **System i zabezpieczenia**, a następnie **Narzędzia administracyjne**.
- **c.** Kliknij dwukrotnie opcję **Usługi**.
- **d.** Kliknij prawym przyciskiem opcję **Bufor wydruku**, a następnie kliknij opcję **Właściwości**.
- **e.** Na karcie **Ogólne** sprawdź, czy z listy rozwijanej **Typ uruchomienia** wybrano opcję **Automatyczne**.
- **f.** Sprawdź stan w obszarze **Stan usługi**.
	- Jeśli usługa nie jest uruchomiona, kliknij opcję **Uruchom**.
	- Jeśli usługa jest uruchomiona, kliknij opcję **Zatrzymaj**, a następnie opcję **Uruchom**, aby ponownie uruchomić usługę.

Kliknij przycisk **OK**.

- **6.** Ponownie uruchom komputer.
- **7.** Czyszczenie kolejki wydruku.

#### **Czyszczenie kolejki wydruku**

- **a.** Zależnie od systemu operacyjnego wykonaj jedną z czynności:
	- **Windows 10**: W menu **Start** systemu Windows kliknij **System Windows**, a następnie **Panel sterowania**. W obszarze **Sprzęt i dźwięk** kliknij opcję **Wyświetl urządzenia i drukarki**.
	- **Windows 7**: W menu **Start** systemu Windows kliknij **Urządzenia i drukarki**.
- **b.** Kliknij prawym przyciskiem myszy ikonę drukarki, a następnie wybierz opcję sprawdzania drukowanych dokumentów.
- **c.** W menu **Drukarka** kliknij opcję **Anuluj wszystkie dokumenty** lub **Zakończ drukowanie dokumentu**, a następnie kliknij opcję **Tak**, aby potwierdzić.
- **d.** Jeśli w kolejce wciąż znajdują się dokumenty, uruchom komputer ponownie i po uruchomieniu jeszcze raz rozpocznij drukowanie.
- **e.** Sprawdź ponownie kolejkę drukowania, aby upewnić się, że jest pusta, a następnie rozpocznij ponownie drukowanie.

## **Naprawianie problemów z jakością wydruku**

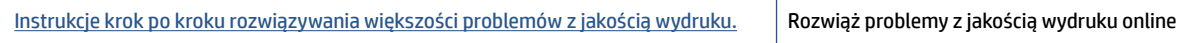

#### **Zapoznanie się z ogólnymi instrukcjami dotyczącymi rozwiązywania problemów z jakością wydruku w Pomocy**

#### **UWAGA:**

- Aby chronić pojemniki z tuszem przed wyschnięciem, zawsze wyłączaj drukarkę przy użyciu przycisku **Dane techniczne** i poczekaj, aż wskaźnik przycisku **Dane techniczne** przestanie świecić.
- Aby poprawić jakość druku, można również wyrównać lub oczyścić pojemniki z tuszem albo wydrukować stronę diagnostyczną za pomocą oprogramowania drukarki HP lub aplikacji HP Smart. Aby uzyskać dodatkowe informacje na temat aplikacji, patrz Używanie aplikacji HP Smart do drukowania [i rozwiązywania problemów na stronie 13](#page-16-0).

#### **Poprawianie jakości wydruku (Windows)**

- **1.** Upewnij się, że korzystasz z oryginalnych pojemników z tuszem HP.
- **2.** Sprawdź oprogramowanie drukarki, aby upewnić się, czy wybrano odpowiedni rodzaj papieru z listy rozwijanej **Nośnik** i odpowiednią jakość wydruku z listy rozwijanej **Ustawienia jakości**.

Uruchom oprogramowanie drukarki i kliknij opcję **Drukowanie** , a następnie opcję **Ustaw preferencje**, aby uzyskać dostęp do właściwości drukowania.

**3.** Sprawdź szacunkowe poziomy tuszu, aby określić, czy poziom tuszu w pojemnikach nie jest niski.

Więcej informacji: [Sprawdzanie szacunkowych poziomów tuszu na stronie 28.](#page-31-0) Jeśli w pojemnikach jest mało tuszu, rozważ możliwość ich wymiany.

**4.** Sprawdź rodzaj papieru.

Aby uzyskać najlepszą jakość wydruku, używaj papieru HP wysokiej jakości lub papierów zgodnych ze standardem ColorLok®. Więcej informacji: [Podstawowe informacje dotyczące papieru na stronie 9.](#page-12-0)

Upewnij się, że papier, na którym drukujesz, leży płasko. Aby uzyskać najlepsze wyniki podczas drukowania obrazów, używaj papieru fotograficznego HP Advanced.

Przechowuj papiery specjalne w ich oryginalnych opakowaniach wewnątrz szczelnie zamykanych torebek na płaskiej powierzchni w chłodnym i suchym miejscu. Gdy wszystko gotowe jest do druku, wyjmij tylko tyle papieru, ile potrzebujesz do natychmiastowego użytku. Po zakończeniu drukowania pozostały papier ponownie schowaj do plastykowego opakowania. Zapobiega to marszczeniu papieru fotograficznego.

**5.** Wyrównaj pojemniki z tuszem.

#### **Wyrównywanie pojemników z tuszem**

- **a.** Załaduj nieużywany arkusz białego papieru o rozmiarze Letter lub A4 do zasobnika wejściowego.
- **b.** Otwórz okno oprogramowanie drukarki. Więcej informacji: [Otwieranie oprogramowania drukarki](#page-15-0)  [HP na stronie 12](#page-15-0).
- **c.** Uruchom oprogramowanie drukarki i kliknij opcję **Drukowanie** , a następnie kliknij opcję **Konserwacja drukarki**, aby uzyskać dostęp do przybornika drukarki.

Zostanie wyświetlona opcja przybornika drukarki.

**d.** Kliknij opcję **Wyrównaj pojemniki z tuszem** na karcie **Usługi urządzenia**.

Zostanie wydrukowana strona zawierająca wzory wyrównania.

- **e.** Postępuj zgodnie z instrukcjami oprogramowania drukarki wyświetlanymi na ekranie, aby zakończyć wyrównywanie.
- **6.** Wydrukuj stronę diagnostyczną, jeśli poziom tuszu w pojemnikach nie jest niski.

#### **Drukowanie strony diagnostycznej**

- **a.** Załaduj nieużywany arkusz białego papieru o rozmiarze Letter lub A4 do zasobnika wejściowego.
- **b.** Otwórz okno oprogramowanie drukarki. Więcej informacji: [Otwieranie oprogramowania drukarki](#page-15-0)  [HP na stronie 12](#page-15-0).
- **c.** Uruchom oprogramowanie drukarki i kliknij opcję **Drukowanie** , a następnie kliknij opcję **Konserwacja drukarki**, aby uzyskać dostęp do przybornika drukarki.
- **d.** Kliknij opcję **Drukowanie informacji diagnostycznych** na karcie **Raporty urządzenia**, aby wydrukować stronę diagnostyczną.

**e.** Sprawdź niebieskie, purpurowe, żółte i czarne pola na stronie diagnostycznej.

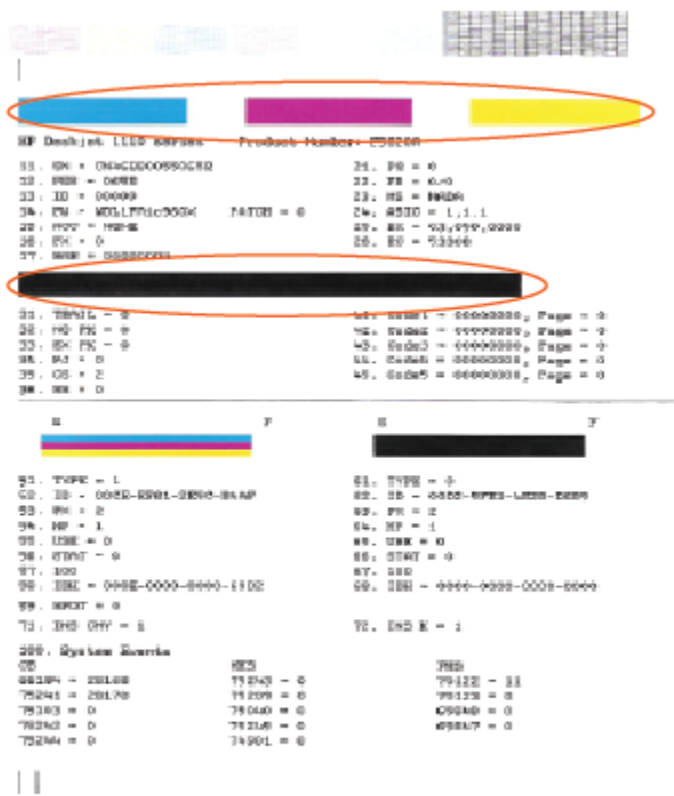

**7.** Wyczyść pojemniki z tuszem, jeśli strona diagnostyczna zawiera smugi lub brakujące fragmenty kolorowych i czarnych pól.

#### **Czyszczenie pojemników z tuszem**

- **a.** Załaduj nieużywany arkusz białego papieru o rozmiarze Letter lub A4 do zasobnika wejściowego.
- **b.** Otwórz okno oprogramowanie drukarki. Więcej informacji: [Otwieranie oprogramowania drukarki](#page-15-0)  [HP na stronie 12](#page-15-0).
- **c.** Uruchom oprogramowanie drukarki i kliknij opcję **Drukowanie** , a następnie kliknij opcję **Konserwacja drukarki**, aby uzyskać dostęp do okna dialogowego **Przybornik drukarki**.
- **d.** Kliknij opcję **Wyczyść pojemniki z tuszem** na karcie **Usługi urządzenia**. Postępuj zgodnie z instrukcjami na ekranie.

## <span id="page-54-0"></span>**Problemy sprzętowe drukarki**

#### **Zamykanie drzwiczek dostępu do pojemników z tuszem**

● Drzwiczki pojemników muszą być zamknięte przed rozpoczęciem drukowania.

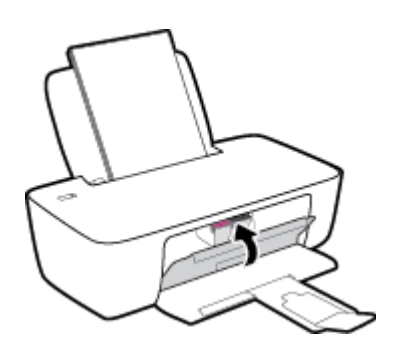

#### **Drukarka niespodziewanie wyłącza się**

- Sprawdź zasilanie i połączenia kabli zasilania.
- Sprawdź, czy kabel zasilający drukarki jest dobrze podłączony do działającego gniazdka.
- **UWAGA:** Gdy Automatyczne wyłączanie działa, drukarka wyłączy się automatycznie po 2 godzinach bezczynności w celu ograniczenia zużycia energii. Więcej informacji znajdziesz w [Automatyczne wyłączanie](#page-19-0) [na stronie 16.](#page-19-0)

#### **Usuwanie awarii drukarki**

● Wyłącz i włącz drukarkę. Jeżeli to nie rozwiąże problemu, skontaktuj się z HP.

## <span id="page-55-0"></span>**Pomoc techniczna firmy HP**

Najnowsze aktualizacje produktów i informacje pomocy technicznej można znaleźć na stronie [www.support.hp.com.](https://h20180.www2.hp.com/apps/Nav?h_pagetype=s-001&h_page=hpcom&h_client=s-h-e010-1&h_product=30334420,30334443&h_lang=pl&h_cc=pl) Pomoc techniczna online firmy HP udostępnia szeroką gamę opcji ułatwiających korzystanie z drukarki:

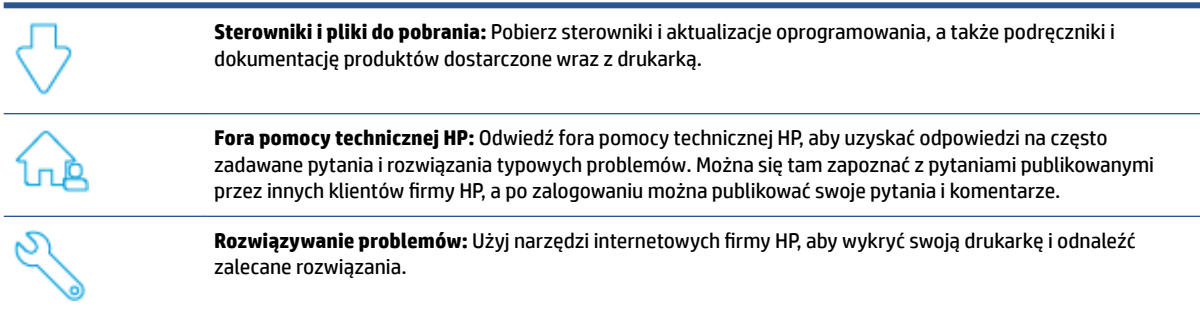

## **Kontakt z HP**

Aby rozwiązać problem z pomocą przedstawiciela pomocy technicznej firmy HP, należy odwiedzić stronę [internetową Kontakt z pomocą techniczną.](https://h20180.www2.hp.com/apps/Nav?h_pagetype=s-001&h_page=hpcom&h_client=s-h-e010-1&h_product=30334420,30334443&h_lang=pl&h_cc=pl) W okresie gwarancji klienci mają bezpłatny dostęp do następujących opcji kontaktu (pomoc techniczna udzielana przez przedstawiciela firmy HP po upłynięciu okresu gwarancji może wymagać wniesienia opłaty):

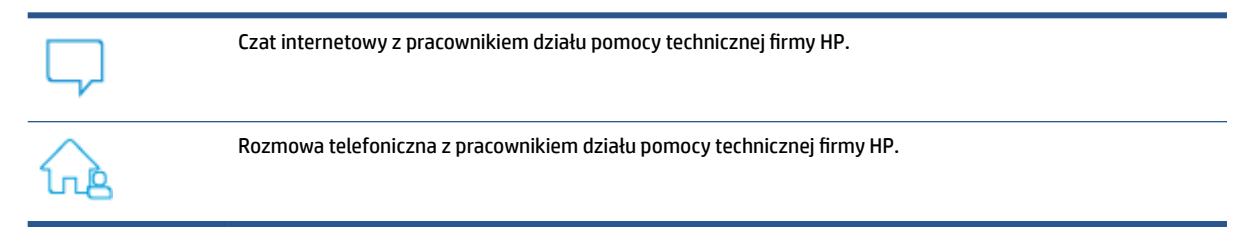

Kontaktując się z działem pomocy technicznej HP, należy przygotować się na przekazanie następujących informacji:

- Nazwa produktu (umieszczona na drukarce)
- Numer produktu (znajduje się za drzwiczkami dostępu do pojemników)

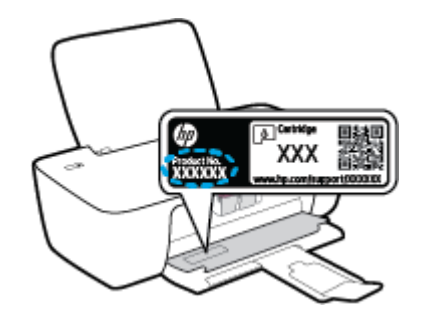

● Numer seryjny (umieszczony z tyłu lub na spodzie drukarki)

## **Rejestracja drukarki**

Jeśli poświęcisz tylko kilka chwil na rejestrację, możesz uzyskać szybszą obsługę, jeszcze lepszą pomoc techniczną i informacje pomocy technicznej dotyczące urządzenia. Jeśli drukarka nie została zarejestrowana w trakcie instalacji oprogramowania, możesz się zarejestrować na stronie <http://www.register.hp.com>.

## **Dodatkowe opcje gwarancyjne**

Za dodatkową opłatą są dostępne rozszerzone plany serwisowe dla drukarki. Przejdź na stronę [www.hp.com/](https://h20180.www2.hp.com/apps/Nav?h_pagetype=s-001&h_page=hpcom&h_client=s-h-e010-1&h_product=30334420,30334443&h_lang=pl&h_cc=pl) [support](https://h20180.www2.hp.com/apps/Nav?h_pagetype=s-001&h_page=hpcom&h_client=s-h-e010-1&h_product=30334420,30334443&h_lang=pl&h_cc=pl), wybierz kraj/region i język, a następnie zapoznaj się z opcjami rozszerzonej gwarancji dostępnymi dla posiadanej drukarki.

# **A Informacje techniczne**

Informacje zawarte w niniejszym dokumencie mogą ulec zmianie bez powiadomienia. Niektóre oświadczenia mogą nie mieć zastosowania do drukarki lub wszystkich krajów/regionów.

W tym rozdziale opisano następujące zagadnienia:

- [Dane techniczne](#page-59-0)
- [Informacje o przepisach](#page-61-0)
- [Program ochrony środowiska](#page-64-0)

## <span id="page-59-0"></span>**Dane techniczne**

Dodatkowe informacje można znaleźć na stronie internetowej [www.support.hp.com](https://h20180.www2.hp.com/apps/Nav?h_pagetype=s-001&h_page=hpcom&h_client=s-h-e010-1&h_product=30334420,30334443&h_lang=pl&h_cc=pl).

#### **Wymagania systemowe**

● Informacje na temat przyszłych wersji systemów operacyjnych i ich obsługi można znaleźć pod adresem [www.support.hp.com.](https://h20180.www2.hp.com/apps/Nav?h_pagetype=s-001&h_page=hpcom&h_client=s-h-e010-1&h_product=30334420,30334443&h_lang=pl&h_cc=pl)

#### **Dane techniczne środowiska pracy**

- Zalecany zakres temperatury pracy: 15ºC do 30ºC
- Dopuszczalny zakres temperatur otoczenia w trakcie pracy: 5ºC do 40ºC
- Wilgotność: od 15% do 80% wilg. wzgl. bez kondensacji; Maksymalny punkt rosy 28ºC
- Zakres temperatury podczas przechowywania: -40ºC do 60ºC
- W obecności silnego pola elektromagnetycznego wydruk z drukarki może być lekko zniekształcony
- Firma HP zaleca stosowanie kabla USB o długości nie przekraczającej 3 m, aby zminimalizować wprowadzony szum wywoływany przez potencjalne silne pola elektromagnetyczne

#### **Pojemność zasobnika wejściowego**

- Kartki zwykłego papieru (80 g/m<sup>2</sup> [20lb]): Maks. 60
- Koperty: Do 5
- Karty katalogowe: Do 20
- Papier fotograficzny: Do 20

#### **Pojemność zasobnika wyjściowego**

- Kartki zwykłego papieru (80 g/m<sup>2</sup> [20lb]): Maks. 25
- Koperty: Do 5
- Karty katalogowe: Do 10
- Papier fotograficzny: Do 10

#### **Rozmiar papieru**

● Kompletną listę obsługiwanych rozmiarów nośników można znaleźć w oprogramowaniu drukarki.

#### **Gramatury papieru**

- Zwykły papier: 64–90 g/m² (16–24 funtów)
- Koperty: 75–90 g/m² (20–24 funtów)
- Karty: do 200 g/m² (maksymalnie 110 funtów)
- Papier fotograficzny: do 280 g/m<sup>2</sup> (75 funtów)

#### **Dane techniczne drukowania**

- Szybkość drukowania zależy od stopnia złożoności dokumentu.
- Metoda: termiczny druk atramentowy na żądanie
- Język: PCL3 GUI

#### **Rozdzielczość druku**

● Listę obsługiwanych rozdzielczości druku można znaleźć na stronie internetowej [www.support.hp.com](https://h20180.www2.hp.com/apps/Nav?h_pagetype=s-001&h_page=hpcom&h_client=s-h-e010-1&h_product=30334420,30334443&h_lang=pl&h_cc=pl).

#### **Wydajność wkładu drukującego**

● Więcej informacji na temat szacunkowej wydajności kaset drukujących można znaleźć w witrynie firmy HP pod adresem [www.hp.com/go/learnaboutsupplies](http://www.hp.com/go/learnaboutsupplies).

#### **Informacje dźwiękowe**

· Jeśli masz dostęp do Internetu, możesz uzyskać dźwiękowe informacje w [witrynie internetowej firmy](https://h20180.www2.hp.com/apps/Nav?h_pagetype=s-001&h_page=hpcom&h_client=s-h-e010-1&h_product=30334420,30334443&h_lang=pl&h_cc=pl) [HP.](https://h20180.www2.hp.com/apps/Nav?h_pagetype=s-001&h_page=hpcom&h_client=s-h-e010-1&h_product=30334420,30334443&h_lang=pl&h_cc=pl)

## <span id="page-61-0"></span>**Informacje o przepisach**

Urządzenie HP DeskJet 1200 series spełnia wymagania określone przepisami obowiązującymi w kraju/ regionie użytkownika.

W tym rozdziale opisano następujące zagadnienia:

- Prawny numer modelu
- Oświadczenie FCC
- [Instrukcje dotyczące przewodu zasilającego](#page-62-0)
- [Informacje dla użytkowników w Korei](#page-62-0)
- [Oświadczenie o zgodności VCCI \(klasa B\) dla użytkowników w Japonii](#page-62-0)
- [Informacje dotyczące przewodu zasilającego dla użytkowników w Japonii](#page-62-0)
- [Oświadczenie dotyczące miejsc pracy wyposażonych w monitory dla Niemiec](#page-62-0)
- [Oświadczenie o emisji hałasu dla Niemiec](#page-62-0)
- [Uwagi regulacyjne dla użytkowników z Unii Europejskiej](#page-63-0)
- [Deklaracja zgodności](#page-63-0)

### **Prawny numer modelu**

Ze względu na obowiązek identyfikacji produktowi nadano prawny numer modelu (Regulatory Model Number). Tego prawnego numeru modelu nie należy mylić z nazwą marketingową ani numerami produktu.

## **Oświadczenie FCC**

The United States Federal Communications Commission (in 47 CFR 15.105) has specified that the following notice be brought to the attention of users of this product.

This equipment has been tested and found to comply with the limits for a Class B digital device, pursuant to Part 15 of the FCC Rules. These limits are designed to provide reasonable protection against harmful interference in a residential installation. This equipment generates, uses and can radiate radio frequency energy and, if not installed and used in accordance with the instructions, may cause harmful interference to radio communications. However, there is no guarantee that interference will not occur in a particular installation. If this equipment does cause harmful interference to radio or television reception, which can be determined by turning the equipment off and on, the user is encouraged to try to correct the interference by one or more of the following measures:

- Reorient or relocate the receiving antenna.
- Increase the separation between the equipment and the receiver.
- Connect the equipment into an outlet on a circuit different from that to which the receiver is connected.
- Consult the dealer or an experienced radio/TV technician for help.

**NOTE:** If the product has an Ethernet / LAN port with metallic casing then use of a shielded interface cable is required to comply with the Class B limits of Part 15 of FCC rules.

Modifications (part 15.21)

<span id="page-62-0"></span>Any changes or modifications made to this device that are not expressly approved by HP may void the user's authority to operate the equipment.

For further information, contact: Manager of Corporate Product Regulations, HP Inc. 1501 Page Mill Road, Palo Alto, CA 94304, U.S.A.

This device complies with Part 15 of the FCC Rules. Operation is subject to the following two conditions: (1) this device may not cause harmful interference, and (2) this device must accept any interference received, including interference that may cause undesired operation.

## **Instrukcje dotyczące przewodu zasilającego**

Należy upewnić się, że źródło zasilania spełnia wymagania specyfikacji urządzenia. Specyfikacje dotyczące napięcia znajdują się na obudowie produktu. Produkt wymaga napięcia 100–240 V (prąd zmienny) lub 200– 240 V (prąd zmienny) i częstotliwości 50/60 Hz.

**OSTROŻNIE:** Aby uniknąć uszkodzenia urządzenia, należy stosować przewód zasilający dołączony do urządzenia.

## **Informacje dla użytkowników w Korei**

해당 무선설비는 운용 중 전파혼신 가능성이 있음으로 인명안전과 관련된 서비스는 할 수 없음.

B급 기기 (가정용 방송통신기자재) 이 기기는 가정용(B급) 전자파적합기기로서 주로 가정에서 사용하는 것을 목적으로 하며, 모든 지역에서 사용할 수 있습니다.

## **Oświadczenie o zgodności VCCI (klasa B) dla użytkowników w Japonii**

この装置は、クラス B 機器です。この装置は、住宅環境で使用することを目的としていますが、この装置がラジオやテレビ ジョン受信機に近接して使用されると、受信障害を引き起こすことがあります。取扱説明書に従って正しい取り扱いをして 下さい。

VCCI-B

## **Informacje dotyczące przewodu zasilającego dla użytkowników w Japonii**

製品には、同梱された電源コードをお使い下さい。

同梱された電源コードは、他の製品では使用出来ません。

## **Oświadczenie dotyczące miejsc pracy wyposażonych w monitory dla Niemiec**

#### **GS-Erklärung (Deutschland)**

Das Gerät ist nicht für die Benutzung im unmittelbaren Gesichtsfeld am Bildschirmarbeitsplatz vorgesehen. Um störende ReƮexionen am Bildschirmarbeitsplatz zu vermeiden, darf dieses Produkt nicht im unmittelbaren Gesichtsfeld platziert werden.

## **Oświadczenie o emisji hałasu dla Niemiec**

Geräuschemission

LpA < 70 dB am Arbeitsplatz im Normalbetrieb nach DIN 45635 T. 19

## <span id="page-63-0"></span>**Uwagi regulacyjne dla użytkowników z Unii Europejskiej**

CE

Produkty z oznaczeniem CE są zgodne z odpowiednimi dyrektywami UE oraz z powiązanymi, ujednoliconymi normami europejskimi. Pełna Deklaracja zgodności jest dostępna na następującej stronie internetowej:

www.hp.eu/certificates (wyszukaj nazwę modelu urządzenia lub jego numer Regulatory Model Number (RMN), który znajduje się na etykiecie dotyczącej zgodności z normami).

W sprawach dotyczących zgodności z przepisami można kontaktować się z firmą HP Deutschland GmbH, HQ-TRE, 71025, Boeblingen, Niemcy.

## **Deklaracja zgodności**

Deklarację zgodności można znaleźć na stronie www.hp.eu/certificates.

## <span id="page-64-0"></span>**Program ochrony środowiska**

Firma HP dokłada wszelkich starań, aby dostarczać wysokiej jakości produkty o znikomym stopniu szkodliwości dla środowiska. W projekcie urządzenia uwzględniono kwestię recyklingu. Liczba materiałów została ograniczona do minimum przy jednoczesnym zapewnieniu odpowiedniej funkcjonalności i niezawodności urządzenia. Różne materiały mogą zostać w łatwy sposób rozdzielone. Łączniki i inne powiązania mogą zostać łatwo odnalezione, są łatwo dostępne i można je w łatwy sposób usunąć przy użyciu standardowych narzędzi. Szybki dostęp do ważnych części umożliwia efektywny demontaż i naprawę.

Więcej informacji można znaleźć w witrynie HP Commitment to the Environment (Zobowiązania wobec środowiska HP) pod adresem:

[www.hp.com/hpinfo/globalcitizenship/environment](http://www.hp.com/hpinfo/globalcitizenship/environment/index.html)

- Wskazówki ekologiczne
- [Rozporządzenie Komisji Europejskiej 1275/2008](#page-65-0)
- **[Papier](#page-65-0)**
- [Tworzywa sztuczne](#page-65-0)
- [Informacje o bezpieczeństwie materiałów](#page-65-0)
- [Program recyklingu](#page-65-0)
- [Program recyklingu materiałów eksploatacyjnych do drukarek atramentowych firmy HP](#page-65-0)
- [Pobór mocy](#page-65-0)
- [Utylizacja zużytego sprzętu przez użytkowników](#page-66-0)
- [Usuwanie odpadów w Brazylii](#page-66-0)
- [Substancje chemiczne](#page-66-0)
- [Tabela niebezpiecznych substancji/elementów i ich zawartości \(Chiny\)](#page-66-0)
- [Deklaracja dotycząca oznaczenia substancji zastrzeżonych \(Tajwan\)](#page-67-0)
- [Ograniczenia dotyczące substancji niebezpiecznych \(Indie\)](#page-68-0)
- [Rozporządzenie w sprawie zużytego sprzętu elektrycznego i elektronicznego \(Turcja\)](#page-68-0)
- [EPEAT](#page-69-0)
- [Informacje dla użytkowników produktów oznaczonych etykietą SEPA \(Chiny\)](#page-69-0)
- [Ostrzeżenie stanu Kalifornia o materiałach zawierających nadchlorany](#page-69-0)
- [Chińskie etykiety energetyczne na drukarkach, faksach i kopiarkach](#page-69-0)

### **Wskazówki ekologiczne**

HP stara się pomagać klientom zmniejszać oddziaływanie na środowisko naturalne. Więcej informacji o inicjatywach środowiskowych HP można znaleźć na stronie internetowej HP Eco Solutions.

[www.hp.com/sustainableimpact](http://www.hp.com/sustainableimpact)

## <span id="page-65-0"></span>**Rozporządzenie Komisji Europejskiej 1275/2008**

Dane dotyczące zasilania produktu, w tym zużycie energii przy pozostawaniu urządzenia w trybie gotowości i równoczesnym połączeniu z siecią, gdy wszystkie porty sieci przewodowej są połączone i wszystkie porty sieci bezprzewodowej są aktywne, można znaleźć w sekcji P15 "Additional Information" dokumentu IT ECO Declaration produktu na stronie [www.hp.com/hpinfo/globalcitizenship/environment/productdata/](http://www.hp.com/hpinfo/globalcitizenship/environment/productdata/itecodesktop-pc.html) [itecodesktop-pc.html](http://www.hp.com/hpinfo/globalcitizenship/environment/productdata/itecodesktop-pc.html).

## **Papier**

W opisanym produkcie można używać papieru makulaturowego zgodnego z normą DIN 19309 i EN 12281:2002.

#### **Tworzywa sztuczne**

Elementy z tworzyw sztucznych o wadze przekraczającej 25 gramów są oznaczone zgodnie z międzynarodowymi standardami, które zwiększają możliwość identyfikacji tworzyw sztucznych do przetworzenia po zużyciu produktu.

## **Informacje o bezpieczeństwie materiałów**

Broszury opisujące środki bezpieczeństwa przy obchodzeniu się z materiałami (MSDS) są dostępne w witrynie internetowej HP pod adresem:

[www.hp.com/go/msds](http://www.hp.com/go/msds)

### **Program recyklingu**

Firma HP podejmuje w wielu krajach/regionach coraz więcej inicjatyw dotyczących zwrotu oraz recyklingu swoich produktów, a także współpracuje z największymi na świecie ośrodkami recyklingu urządzeń elektronicznych. Firma HP oszczędza zasoby, ponownie sprzedając niektóre ze swoich najbardziej popularnych produktów. Więcej informacji dotyczących recyklingu produktów firmy HP można znaleźć pod adresem:

[www.hp.com/recycle/](http://www.hp.com/recycle/)

## **Program recyklingu materiałów eksploatacyjnych do drukarek atramentowych firmy HP**

Firma HP podejmuje różne działania mające na celu ochronę środowiska. Program recyklingu materiałów eksploatacyjnych HP Inkjet Supplies Recycling Program jest dostępny w wielu krajach/regionach. Umożliwia on bezpłatny recykling zużytych kaset i pojemników z tuszem. Więcej informacji można znaleźć w witrynie sieci Web:

[www.hp.com/recycle/](http://www.hp.com/recycle/)

### **Pobór mocy**

Urządzenia HP do drukowania i przetwarzania obrazów oznaczone logo ENERGY STAR® są certyfikowane przez amerykańską Agencję Ochrony Środowiska. Na urządzeniach spełniających wymagania ENERGY STAR dla urządzeń do przetwarzania obrazu znajduje się następujące oznaczenie:

<span id="page-66-0"></span>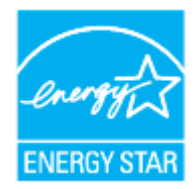

Dodatkowe informacje o urządzeniach zgodnych z normą ENERGY STAR znajdują się pod adresem: [www.hp.com/go/energystar](http://www.hp.com/go/energystar)

## **Utylizacja zużytego sprzętu przez użytkowników**

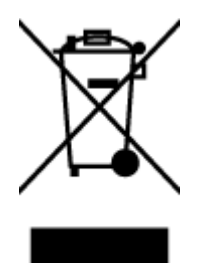

Ten symbol oznacza, że tego produktu nie można utylizować z innymi odpadami z gospodarstwa domowego. Należy chronić zdrowie i środowisko poprzez dostarczenie zużytego produktu do wyznaczonego punktu odbioru zużytych produktów elektrycznych i elektronicznych. Więcej informacji można uzyskać, kontaktując się z firmà zajmującą się utylizacją odpadów z gospodarstwa domowego lub odwiedzając stronę [http://www.hp.com/](http://www.hp.com/recycle) [recycle](http://www.hp.com/recycle).

### **Usuwanie odpadów w Brazylii**

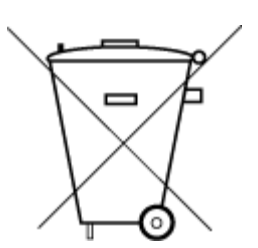

Não descarte o produto eletronico em

Este produto eletrônico e seus componentes não devem ser descartados no lixo comum, pois embora estejam em conformidade com padrões mundiais de restrição a substâncias nocivas, podem conter, ainda que em quantidades mínimas, substâncias impactantes ao meio ambiente. Ao final da vida útil deste produto, o usuário deverá entregá-lo à HP. A não observância dessa orientação sujeitará o infrator às sanções previstas em lei.

Após o uso, as pilhas e/ou baterias dos produtos HP deverão ser entregues ao estabelecimento comercial ou rede de assistência técnica autorizada pela HP.

Para maiores informações, inclusive sobre os pontos de recebimento, acesse:

[www.hp.com.br/reciclar](http://www.hp.com.br/reciclar)

## **Substancje chemiczne**

lixo comum

Firma HP zobowiązuje się do dostarczania swoim klientom wszystkich informacji na temat substancji chemicznych w naszych produktach, zgodnie z wymogami takich przepisów, jak REACH (Dyrektywa EC No 1907/2006 Parlamentu Europejskiego i Komisji Europejskiej). Raport z informacjami o chemikaliach w tym produkcie można odnaleźć pod adresem: [www.hp.com/go/reach](http://www.hp.com/go/reach).

## **Tabela niebezpiecznych substancji/elementów i ich zawartości (Chiny)**

#### 产品中有害物质或元素的名称及含量

根据中国《电器电子产品有害物质限制使用管理办法》

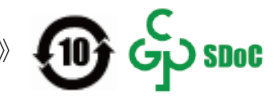

<span id="page-67-0"></span>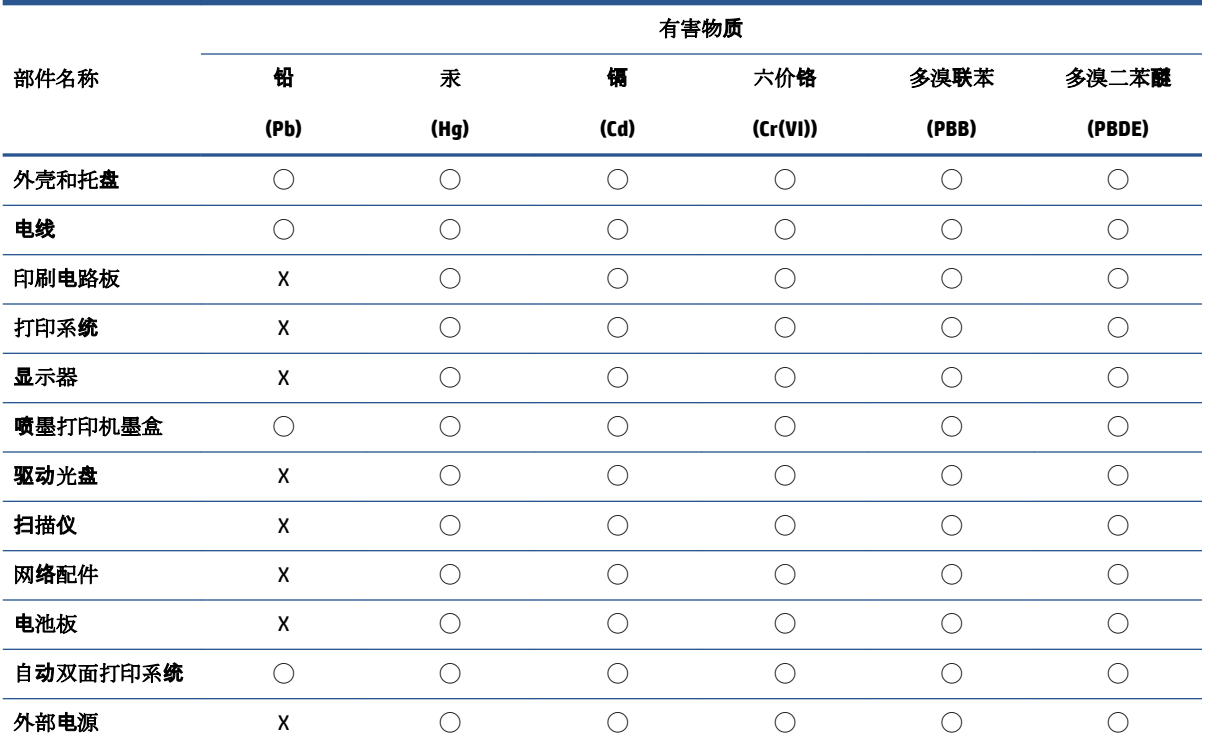

本表格依据 SJ/T 11364 的规定编制。

◯:表示该有害物质在该部件所有均质材料中的含量均在 GB/T 26572 规定的限量要求以下。

X:表示该有害物质至少在该部件的某一均质材料中的含量超出 GB/T 26572 规定的限量要求。

此表中所有名称中含 "X" 的部件均符合中国 RoHS 达标管理目录限用物质应用例外清单的豁免。

此表中所有名称中含 "X" 的部件均符合欧盟 RoHS 立法。

注:环保使用期限的参考标识取决于产品正常工作的温度和湿度等条件。

## **Deklaracja dotycząca oznaczenia substancji zastrzeżonych (Tajwan)**

#### 台灣 限用物質含有情況標示聲明書

Taiwan Declaration of the Presence Condition of the Restricted Substances Marking

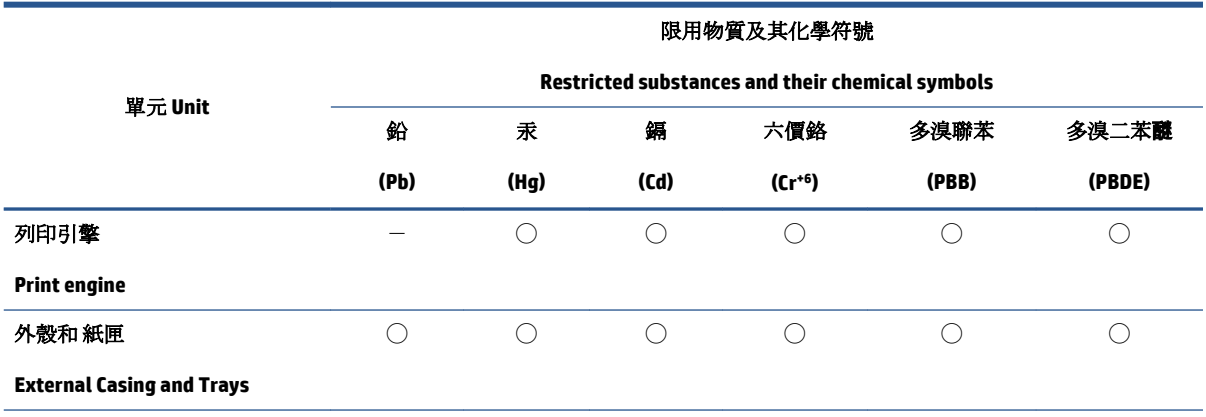

<span id="page-68-0"></span>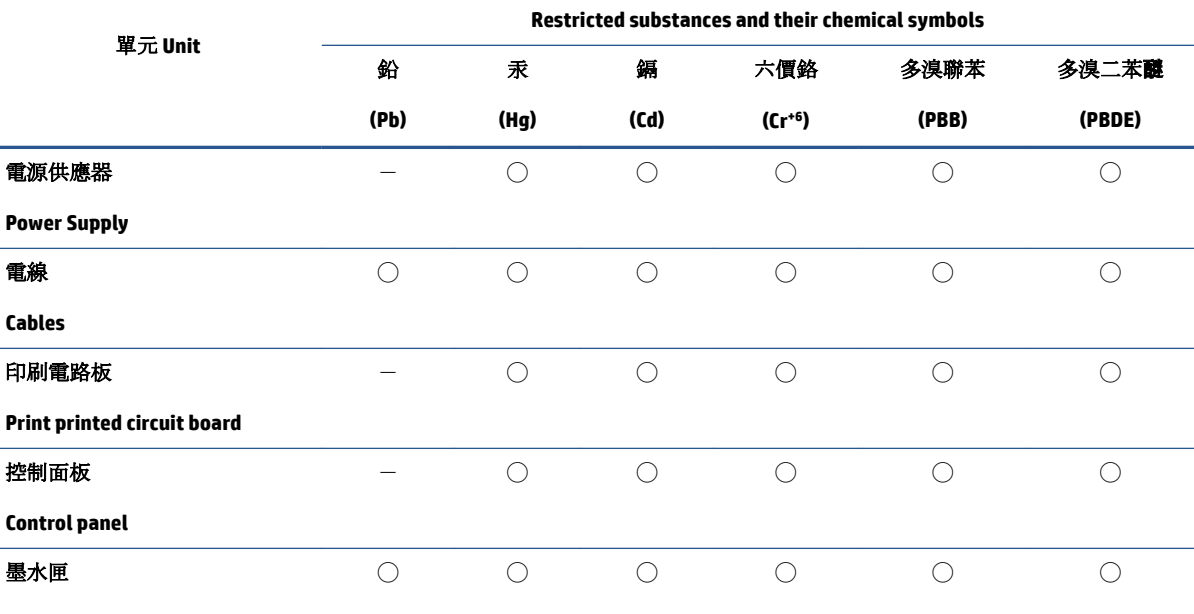

限用物質及其化學符號

**Cartridge**

備考 1. 〝超出 0.1 wt %"及"超出 0.01 wt %"係指限用物質之百分比含量超出百分比含量基準值。

Note 1: "Exceeding 0.1 wt %" and "exceeding 0.01 wt %" indicate that the percentage content of the restricted substance exceeds the reference percentage value of presence condition.

備考 2. ℃)"係指該項限用物質之百分比含量未超出百分比含量基準值。

Note 2: "◯" indicates that the percentage content of the restricted substance does not exceed the percentage of reference value of presence.

備考 3.〝-〞係指該項限用物質為排除項目。

Note 3:  $\varepsilon^* - \varepsilon^*$  indicates that the restricted substance corresponds to the exemption.

若要存取產品的最新使用指南或手冊,請前往 [www.support.hp.com](http://www.support.hp.com)。選取**搜尋您的產品**, 然後依照 畫 面上的指示繼續執行。

To access the latest user guides or manuals for your product, go to [www.support.hp.com.](http://www.support.hp.com) Select **Find your product**, and then follow the onscreen instructions.

### **Ograniczenia dotyczące substancji niebezpiecznych (Indie)**

This product, as well as its related consumables and spares, complies with the reduction in hazardous substances provisions of the "India E-waste (Management and Handling) Rule 2016." It does not contain lead, mercury, hexavalent chromium, polybrominated biphenyls or polybrominated diphenyl ethers in concentrations exceeding 0.1 weight % and 0.01 weight % for cadmium, except for where allowed pursuant to the exemptions set in Schedule 2 of the Rule.

### **Rozporządzenie w sprawie zużytego sprzętu elektrycznego i elektronicznego (Turcja)**

Türkiye Cumhuriyeti: AEEE Yönetmeliğine uygundur

### <span id="page-69-0"></span>**EPEAT**

Most HP products are designed to meet EPEAT. EPEAT is a comprehensive environmental rating that helps identify greener electronics equipment. For more information on EPEAT go to [www.epeat.net.](http://www.epeat.net) For information on HP's EPEAT registered products go to [www.hp.com/hpinfo/globalcitizenship/environment/pdf/](http://www.hp.com/hpinfo/globalcitizenship/environment/pdf/epeat_printers.pdf) [epeat\\_printers.pdf](http://www.hp.com/hpinfo/globalcitizenship/environment/pdf/epeat_printers.pdf).

## **Informacje dla użytkowników produktów oznaczonych etykietą SEPA (Chiny)**

#### 中国环境标识认证产品用户说明

噪声大于 63.0 dB(A) 的办公设备不宜放置于办公室内,请在独立的隔离区域使用。

如需长时间使用本产品或打印大量文件,请确保在通风良好的房间内使用。

如您需要确认本产品处于零能耗状态,请按下电源关闭按钮,并将插头从电源插座断开。

您可以使用再生纸,以减少资源耗费。

## **Ostrzeżenie stanu Kalifornia o materiałach zawierających nadchlorany**

Perchlorate material - special handling may apply. See: [www.dtsc.ca.gov/hazardouswaste/perchlorate](http://www.dtsc.ca.gov/hazardouswaste/perchlorate)

This product's real-time clock battery or coin cell battery may contain perchlorate and may require special handling when recycled or disposed of in California.

## **Chińskie etykiety energetyczne na drukarkach, faksach i kopiarkach**

#### 复印机、打印机和传真机能源效率标识实施规则

依据"复印机、打印机和传真机能源效率标识实施规则",该打印机具有中国能效标识。标识上显示的能 效等级和操作模式值根据"复印机、打印机和传真机能效限定值及能效等级"标准("GB 21521")来确定 和计算。

**1.** 能效等级

产品能效等级分 3 级,其中 1 级能效最高。能效限定值根据产品类型和打印速度由标准确定。能 效等级则根据基本功耗水平以及网络接口和内存等附加组件和功能的功率因子之和来计算。

**2.** 能效信息

喷墨打印机

– 操作模式功率

睡眠状态的能耗按照 GB 21521 的标准来衡量和计算。该数据以瓦特 (W) 表示。

– 待机功率

待机状态是产品连接到电网电源上功率最低的状态。该状态可以延续无限长时间,且使用者 无法改变此状态下产品的功率。对于"成像设备"产品,"待机"状态通常相当于"关闭"状态,但 也可能相当于"准备"状态或者"睡眠"状态。该数据以瓦特 (W) 表示。

睡眠状态预设延迟时间

出厂前由制造商设置的时间决定了该产品在完成主功能后进入低耗模式(例如睡眠、自动关 机)的时间。该数据以分钟表示。

– 附加功能功率因子之和

网络接口和内存等附加功能的功率因子之和。该数据以瓦特 (W) 表示。

标识上显示的能耗数据是根据典型配置测量得出的数据,此类配置包含登记备案的打印机依据复印 机、打印机和传真机能源效率标识实施规则所选的所有配置。因此,该特定产品型号的实际能耗可能 与标识上显示的数据有所不同。

要了解规范的更多详情,请参考最新版的 GB 21521 标准。
# **Indeks**

# **D**

drukowanie dane techniczne [57](#page-60-0) rozwiązywanie problemów [51](#page-54-0)

#### **G**

gwarancja [53](#page-56-0)

#### **I**

informacje o przepisach [58](#page-61-0) informacje prawne prawny numer identyfikacyjny modelu [58](#page-61-0) informacje techniczne dane techniczne drukowania [57](#page-60-0) dane techniczne środowiska pracy [56](#page-59-0)

# **K**

karetka usuwanie zacięć karetki [42](#page-45-0)

### **O**

obsługa klienta gwarancja [53](#page-56-0) obsługiwane systemy operacyjne [56](#page-59-0) odzysk pojemniki z tuszem [62](#page-65-0) oprogramowanie drukarki (Windows) otwieranie [12](#page-15-0)

#### **P**

papier HP, zamawianie [11](#page-14-0) przekrzywione strony [43](#page-46-0) rozwiązywanie problemów z pobieraniem [43](#page-46-0) usuwanie zacięć [40](#page-43-0)

pobierane kilka stron, rozwiązywanie problemów [43](#page-46-0) pobieranie papieru, rozwiązywanie problemów [43](#page-46-0) podajniki rozwiązywanie problemów z pobieraniem [43](#page-46-0) usuwanie zacięć papieru [40](#page-43-0) przekrzywienie, rozwiązywanie problemów drukowanie [43](#page-46-0) Przycisk włącznika [3](#page-6-0)

### **R**

rozwiązywanie problemów drukowanie [51](#page-54-0) papier nie jest pobierany z podajnika [43](#page-46-0) pobierane jest kilka stron [43](#page-46-0) problemy z pobieraniem papieru [43](#page-46-0) przekrzywione strony [43](#page-46-0) zasilanie [51](#page-54-0)

#### **S**

specyfikacje wymagania systemowe [56](#page-59-0)

# **Ś**

środowisko dane techniczne środowiska pracy [56](#page-59-0) Program ochrony środowiska [61](#page-64-0)

# **W**

Windows wymagania systemowe [56](#page-59-0) wymagania systemowe [56](#page-59-0)

#### **Z**

zacięcia usuwanie [40](#page-43-0) zasilanie rozwiązywanie problemów [51](#page-54-0)